Geschäftspartner E@SY WEB SACH Juli 2021

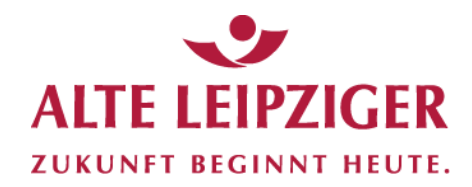

Der einfache Weg zur Sachversicherung.

# **Prozessbeschreibungen – Online-Rechner Gewerbe**

**Im »E@SY WEB SACH« haben Sie ab jetzt die Möglichkeit, Ihre Gewerbe-Kunden umfassend abzusichern. Neben den gewerlichen Sachversicherungen, der Transportversicherung, den technischenVersicherungen und der Cyber-Versicherung bieten wir Ihnen nun auch die gewerblichen Haftpflichtversicherungen an! Somit befinden sich ab sofort alle Gewerbe-Produkte in einem Rechner!**

**Aufruf des Online-Rechners Gewerbe:**

Sie können den Online-Rechner Gewerbe über das Vermittlerportal wie folgt aufrufen:

[www.vermittlerportal.de](http://www.vermittlerportal.de/) → Sach → Rechner & Software Sach → Online-Rechner [www.vermittlerportal.de](http://www.vermittlerportal.de/) → Sach → Gewerbe → Online-Rechner Gewerbe

…oder über die jeweiligen Gewerbeprodukte unter [www.vermittlerportal.de](http://www.vermittlerportal.de/) aus dem Reiter »**Rechner & Antrag**« heraus. Dabei ist das jeweilige Produkt vorausgewählt.

Alternativ können Sie im Internet-Browser über [www.al-rechner.de](http://www.al-rechner.de/) in die allgemeine Produktauswahl einsteigen und den Online-Rechner Gewerbe aufrufen.

Rufen Sie den Rechner über das offene VMP auf, müssen Sie sich nicht anmelden / einloggen. Erst im Antragsprozess müssen Sie eine Verbundvermittlernummer eingeben. Das gleiche gilt, wenn Sie den Rechner über die Seite [www.al-rechner.de](http://www.al-rechner.de/) betreten.

# **Inhaltsverzeichnis**

- **1. [Online-Rechner Cyber](#page-2-0)**
	- **1.1 [Produktauswahl](#page-2-1)**
	- **1.2 [Berechnungsprozess](#page-3-0)**
	- **1.3 [Antragsprozess](#page-5-0)**
- **2. Eco-Rechner**
	- **2.1 [Produktauswahl](#page-8-0)**
	- **2.2 [Berechnungsprozess](#page-9-0)**
	- **2.3 [Antragsprozess](#page-11-0)**
- **3. [Online-Rechner Transport / Technische Versicherung](#page-14-0)**
	- **3.1 [Produktauswahl](#page-14-1)**
	- **3.2 [Berechnungsprozess](#page-14-2)**
	- **3.3 [Antragsprozess](#page-20-0)**
- **4. [Online-Rechner Sach](#page-25-0)**
	- **4.1 [Produktauswahl](#page-25-1)**
	- **4.2 [Berechnungsprozess](#page-26-0)**
	- **4.3 [Antragsprozess](#page-36-0)**
- **5. [Online-Rechner Haftpflicht](#page-39-0)**
	- **5.1 [Produktauswahl](#page-39-1)**
	- **5.2 [Berechnungsprozess](#page-40-0)**
	- **5.3 [Antragsprozess](#page-47-0)**
- **6. [E-Signatur](#page-14-0)**
- **7. [Angebote speichern / öffnen](#page-53-0)**
- **8. [Support](#page-56-0)**
- **9. [FAQ](#page-57-0)**

# <span id="page-2-0"></span>**1. Online-Rechner Cyber**

## <span id="page-2-1"></span>**1.1 Produktauswahl**

Im »Beratungscockpit« können Sie zwischen »Angebot öffnen«, »Produktauswahl« und »Kfz-Bestandsrechner« wählen:

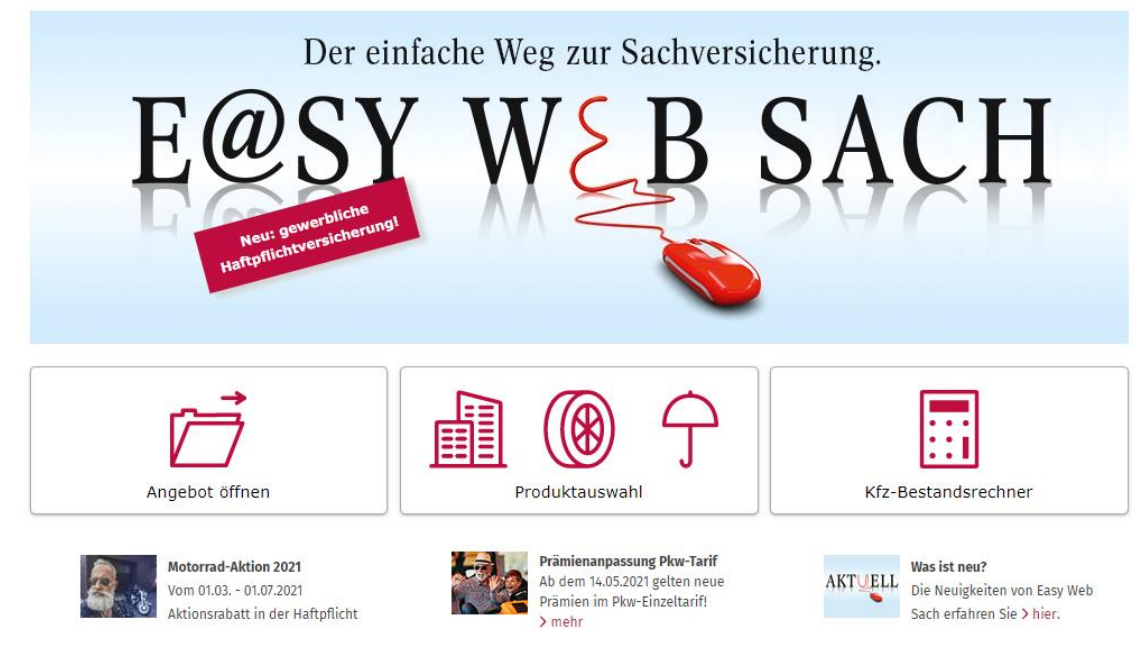

Nach Auswahl der Produktauswahl steigen Sie in eine Kundenberatung ein. Dabei stehen Ihnen folgende Sparten / Produkte zur Verfügung:

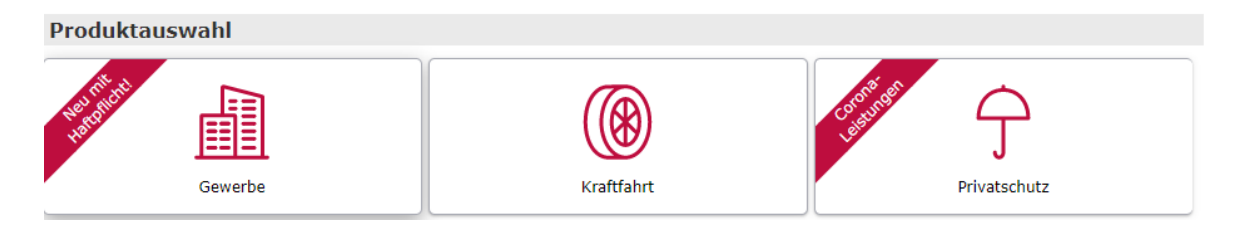

Mit dem Klick auf »Gewerbe« gelangen Sie in eine weitere Ebene. Hier haben Sie die Wahl zwischen dem »Eco-Rechner«, »T / TV«, »Cyber«, »Sach« und »Haftpflicht«. Nach Auswahl Cyber müssen Sie zwischen Cyber für Gewerbe oder Ärzte und Heilberufe wählen:

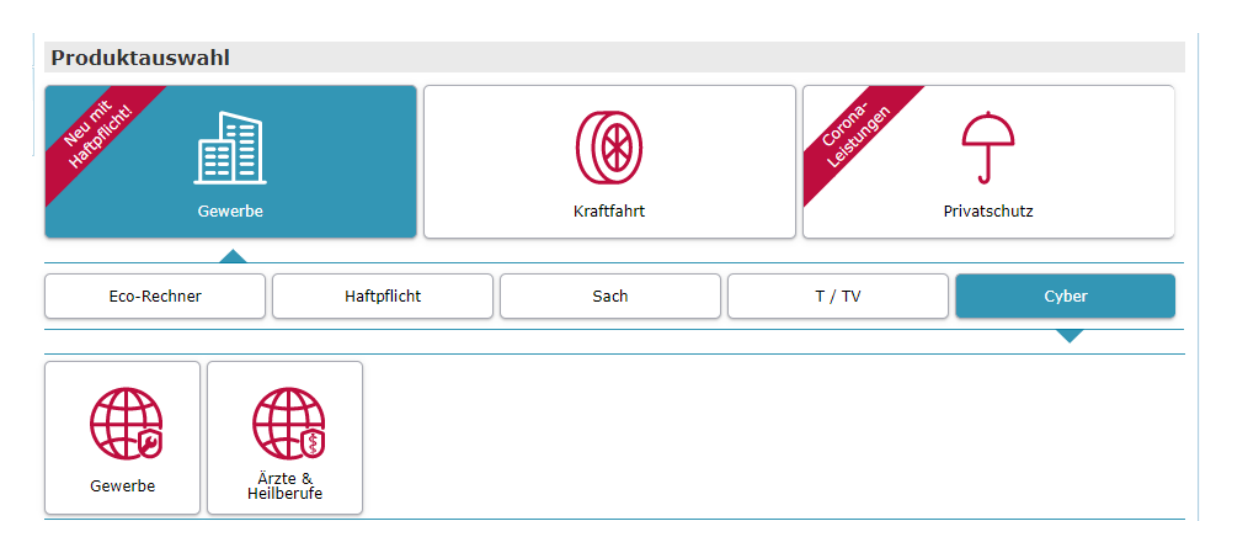

#### <span id="page-3-0"></span>**1.2 Berechnungsprozess**

### **Seite »Eingabe«**

Bei »Cyber - Ärzte und Heilberufe« geben Sie zunächst die Kooperations-/Unternehmensform an sowie die Anzahl der tätigen Personen (nur Ärzte und Heilberufler – keine Angestellten). Im Anschluss müssen weitere Angaben zur Fachrichtung / Heilberufe gemacht werden. Darunter fallen die Tätigkeit, Beschäftigungsform und der Tätigkeitumfang:

#### Eingabe

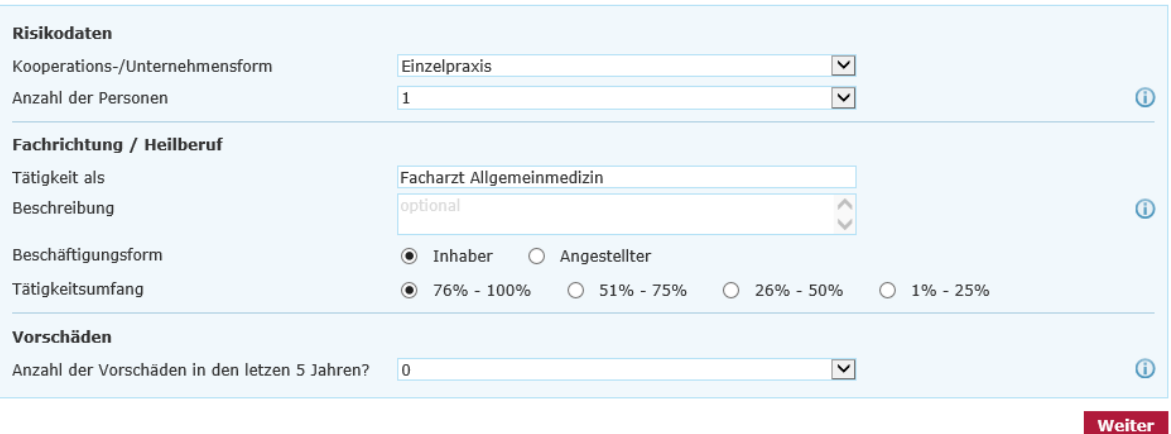

Nach Auswahl »Cyber - Gewerbe« geben Sie zunächst an, ob es sich um einen Mischbetrieb handelt oder nicht. Ein Mischbetrieb liegt vor, wenn die Geschäftstätigkeit mehrere Betriebsarten umfasst. Die umsatzstärkste Betriebsart muss dann als Hauptbetrieb angegeben werden. Im Anschluss geben Sie die Betriebsart und alle betriebsspezifischen Merkmale an:

#### Eingabe

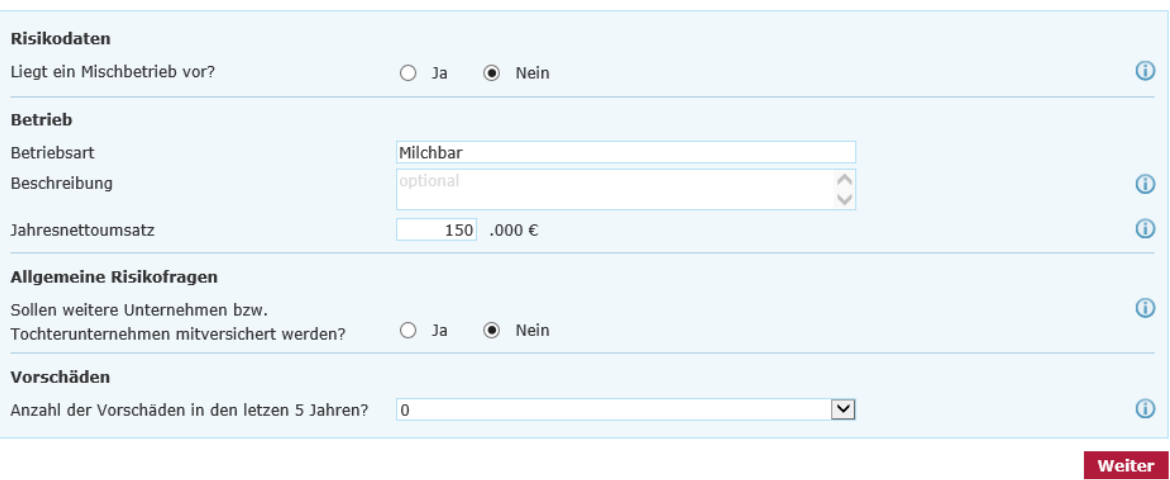

**Hinweis:** Der Jahresnettoumsatz bzw. Gesamtjahresnettoumsatz muss mindestens 25.000 € betragen und darf 5.000.000 € nicht übersteigen. Es können neben dem Hauptbetrieb maximal zwei Nebenbetriebe berechnet werden.

#### **Seite »Risikofragen«**

Auf der Seite »Risikofragen« müssen Sie alle aufgeführten Fragen beantworten und ggf. näher ausführen. In den zugehörigen I-Button stehen weitere Erläuterungen zu den einzelnen Fragen. Die Vorbelegung orientiert sich an branchenüblichen Standards:

#### Risikofragen

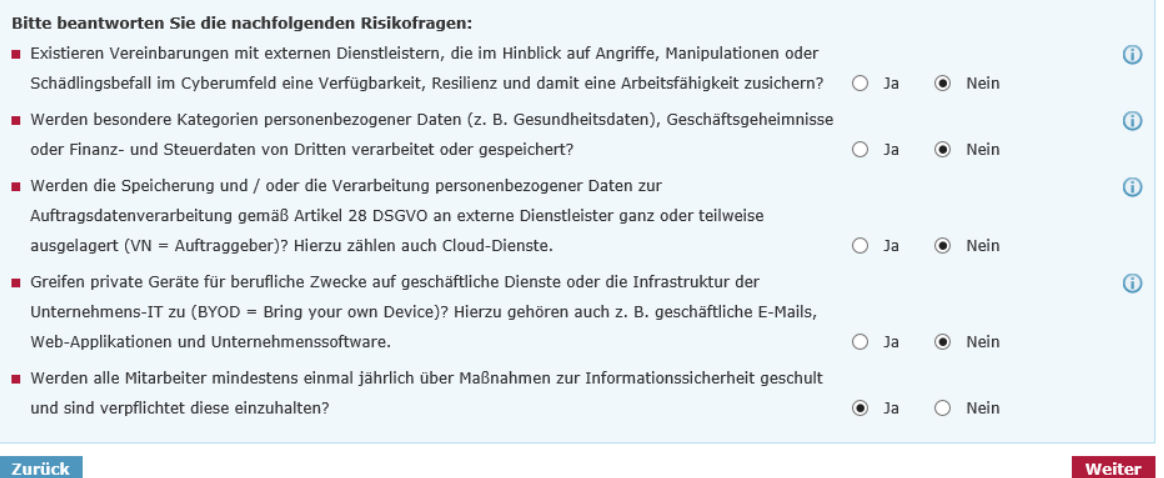

#### **Seite »Berechnung«**

Vorausgewählt ist mit Betreten der Seite immer das Modul »Eigenschaden«. Dieses kann nicht abgewählt werde. Hier besteht die Möglichkeit, die Zusatzmodule »Betriebsunterbrechung« sowie »CEO-Fraud« mitaufzunehmen:

#### **Berechnung**

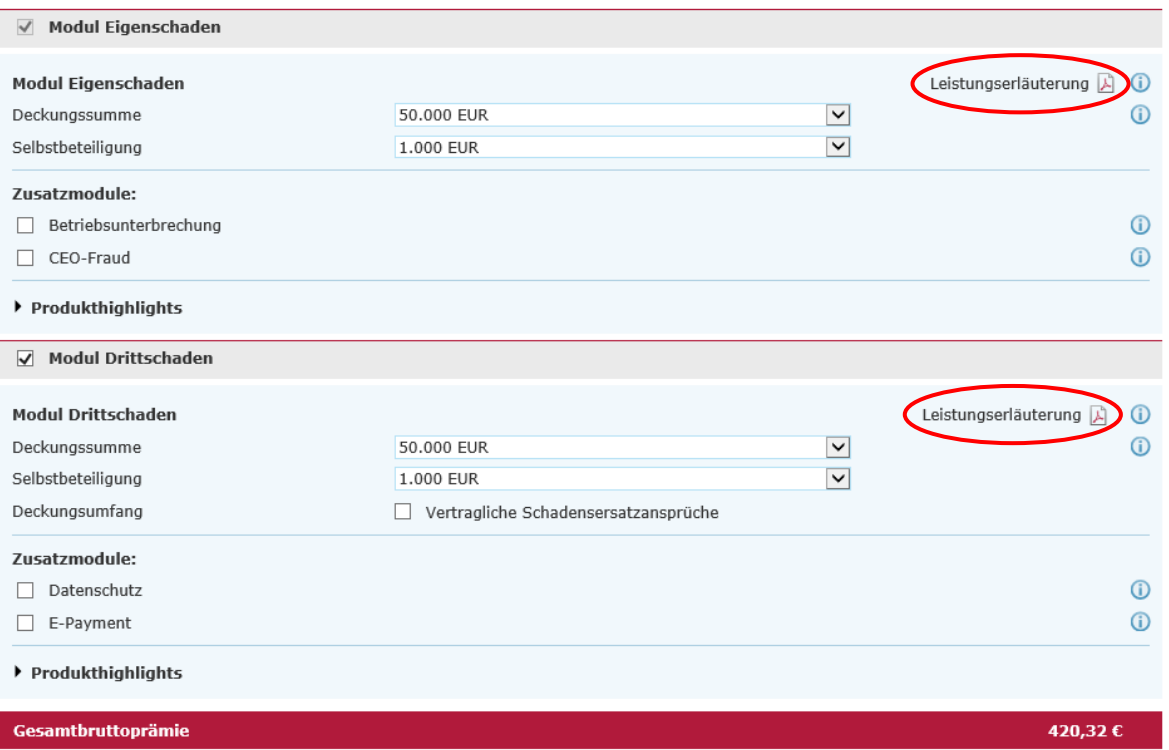

Das Modul »Drittschaden« sowie deren Zusatzmodule (»Datenschutz« und »E-Payment«) können an dieser Stelle hinzugewählt werden. Über den Button »Vorschlag erstellen« können Sie das Vorschlagsdokument erzeugen und ggf. abspeichern.

Für einen kundenspezifischen Vorschlag können Sie im Block »Angaben zum Vorschlag« den Namen des Versicherungsnehmers und Ihre Vermittlerdaten eingeben. Innerhalb der Produkte gibt es tarifspezifische Leistungsübersichten. Diese werden per PDF-Verlinkung auf der Oberfläche der Seite »Berechnung« platziert.

#### <span id="page-5-0"></span>**1.3 Antragsprozess**

### **Seite »Annahmerichtlinien«**

Auf dieser Seite werden die Annahmerichtlinien / Obliegenheiten in Bezug auf die IT-Sicherheit aufgeführt. Um einen abschlussfähigen Antrag erstellen zu können, benötigen wir von Ihnen die Bestätigung der dort aufgeführten Voraussetzungen. Den genauen Wortlaut der einzelnen Punkte können Sie dem verlinkten Dokument entnehmen:

#### **Annahmerichtlinien**

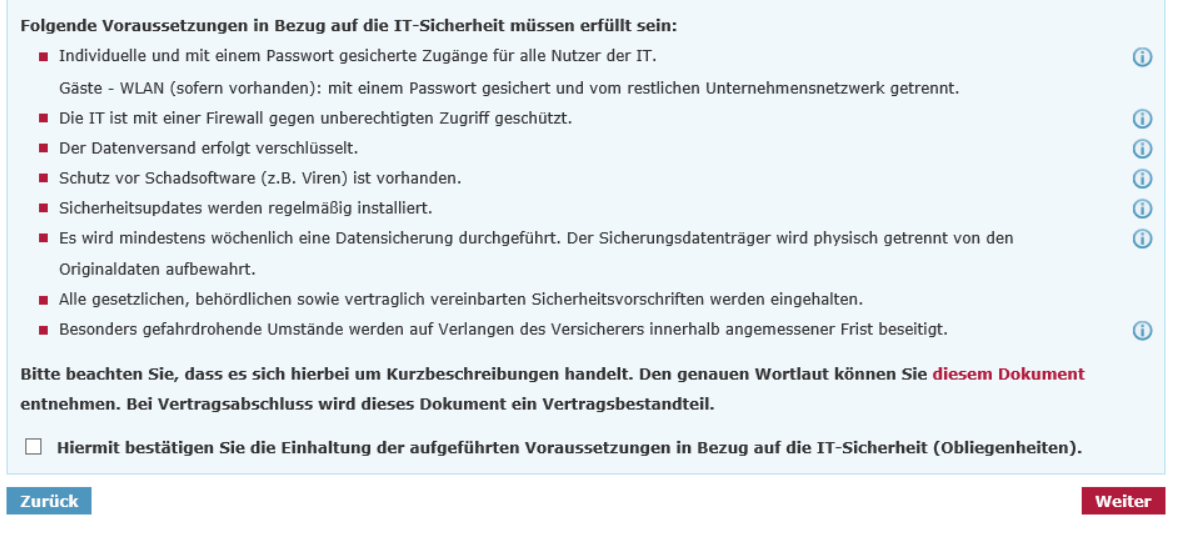

**Hinweis:** Wir bitten um Ihr Verständnis, dass wir das gewünschte Risiko ohne eine Bestätigung dieser Obliegenheiten nicht annehmen können.

### **Seite »Vorversicherung/Vorschäden«**

Die Angaben zur Vorversicherung und Vorschäden orientieren sich an der ausgewählten Vorschadenanzahl auf der Seite »Eingabe«:

#### Vorversicherung / Vorschäden

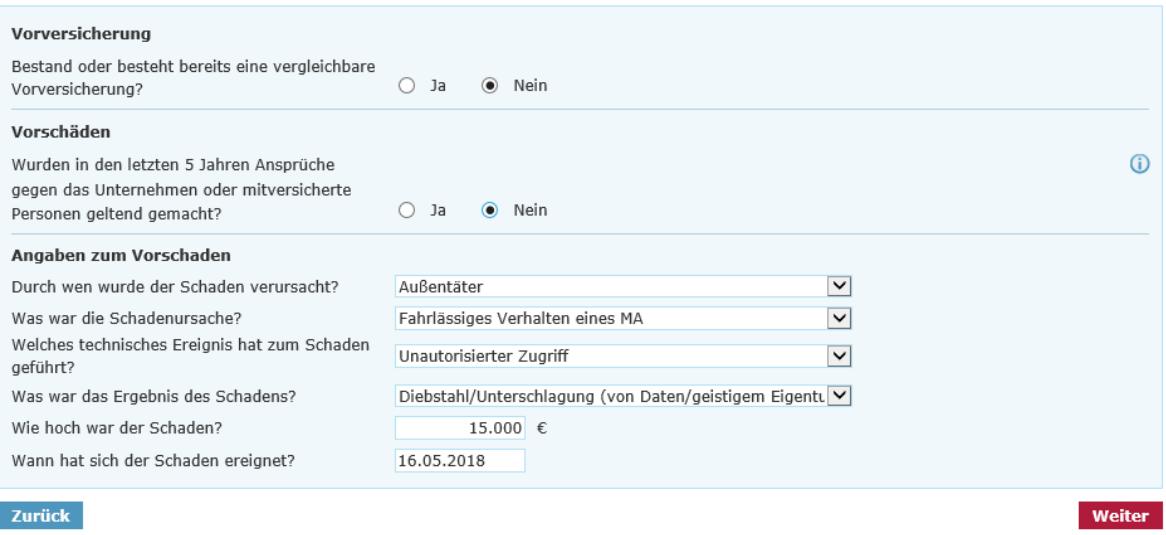

Die Antragsstellung ist an dieser Stelle über den Online-Rechner nicht möglich, wenn eine Vorversicherung von einem Versicherer gekündigt, aufgehoben oder ein Antrag abgelehnt wurde.

#### **Seite »Antragsdaten«**

Auf dieser Seite müssen die Wagnisanschrift und Informationen zu mitversicherten Unternehmen / Tochterunternehmen angegeben werden.

Sollten mehrere Wagnisanschriften oder mitversicherte Unternehmen bestehen, können Sie auf »Wagnisanschrift / Unternehmen hinzufügen« klicken. Es öffnet sich ein neuer Block, indem Sie eine zusätzliche Wagnisanschrift bzw. ein weiteres Unternehmen hinterlegen können:

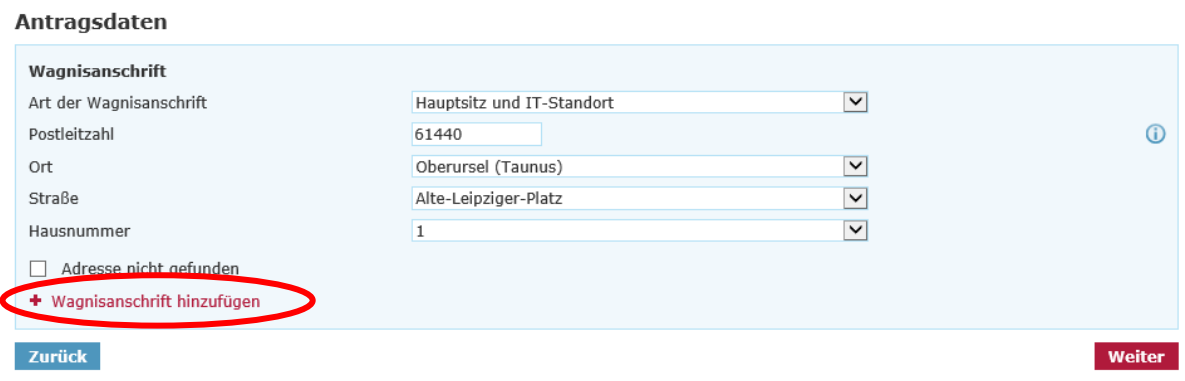

### **Seite »Kundendaten«**

Bitte tragen Sie hier alle relevanten Kundendaten ein:

#### Kunde

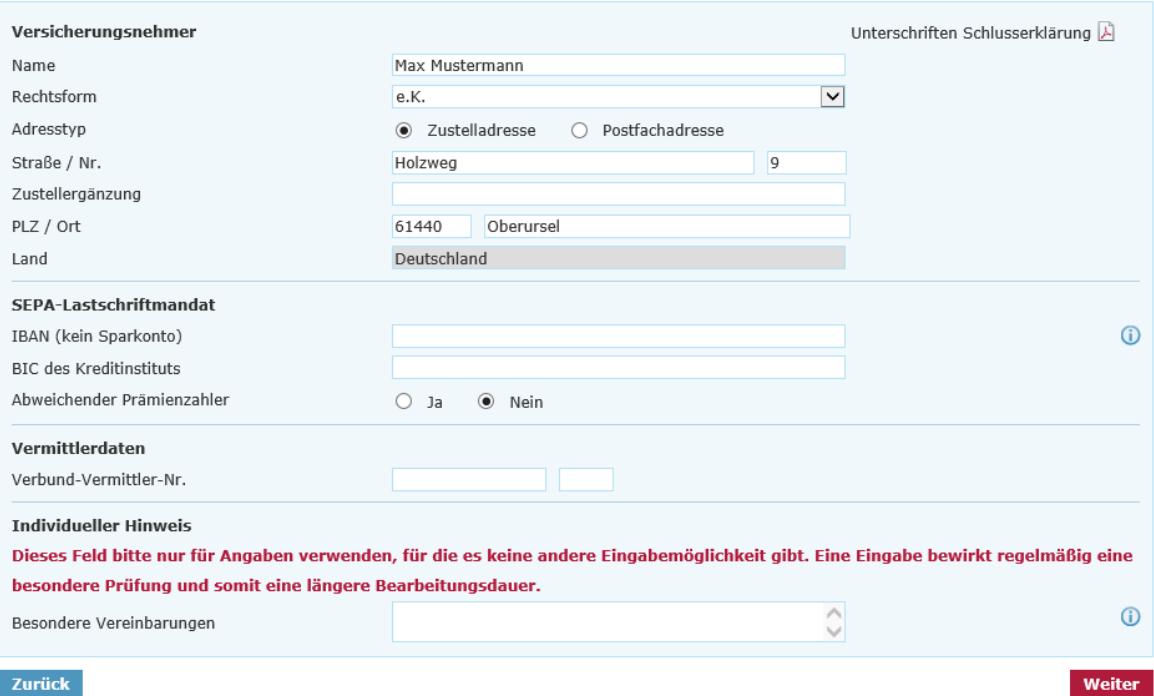

#### **Seite »Zusammenfassung«**

Auf der Seite »Zusammenfassung« erhalten Sie einen Überblick über die zuvor eingegebenen Daten. Um eine bessere Übersichtlichkeit zu bewahren, sind alle Seiten als einzelne Blöcke mit einem Pulldown-Menü hinterlegt. Indem Sie auf »Ändern« klicken, haben Sie die Möglichkeit, punktuelle Änderungen auf der jeweiligen Seite vorzunehmen:

#### Zusammenfassung

Bitte überprüfen Sie ihre Eingaben:

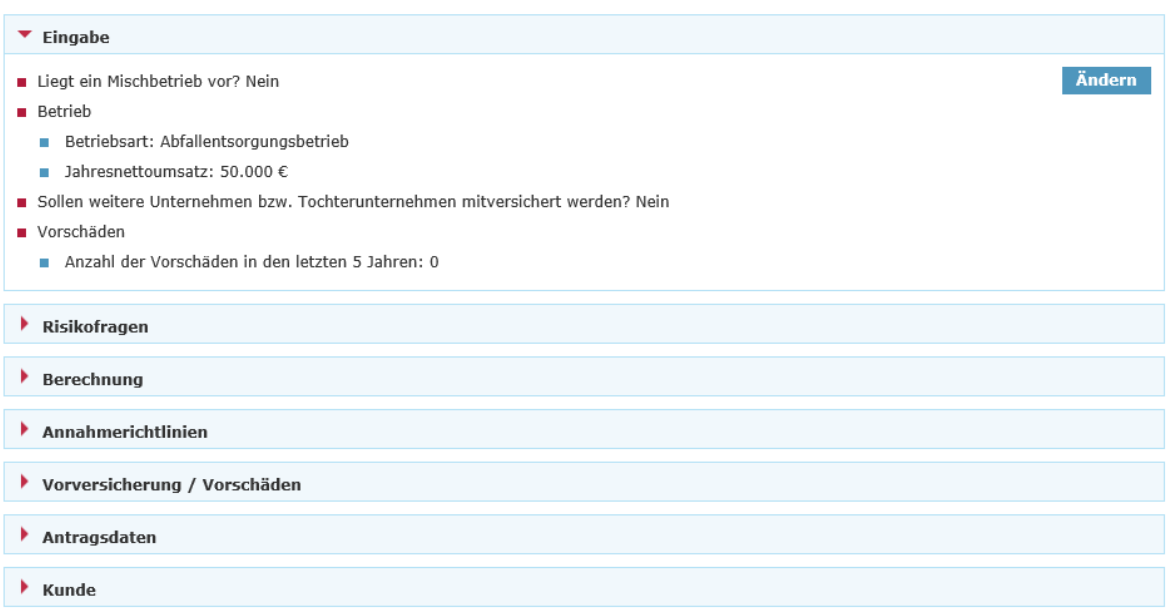

Im darauffolgenden Block »Erforderliche Dokumente« sind unter dem Aufklappmenü »Einzeldokumente« alle spezifischen Einzeldokumente abgelegt. Diese Dokumente können Sie über die jeweiligen Checkboxen auswählen und mittels »Druckansicht« aufrufen und anschließend abspeichern.

Mit Klick auf »Vertragsrelevante Unterlagen (PDF)« wird das VVG-konforme Antragspaket geöffnet:

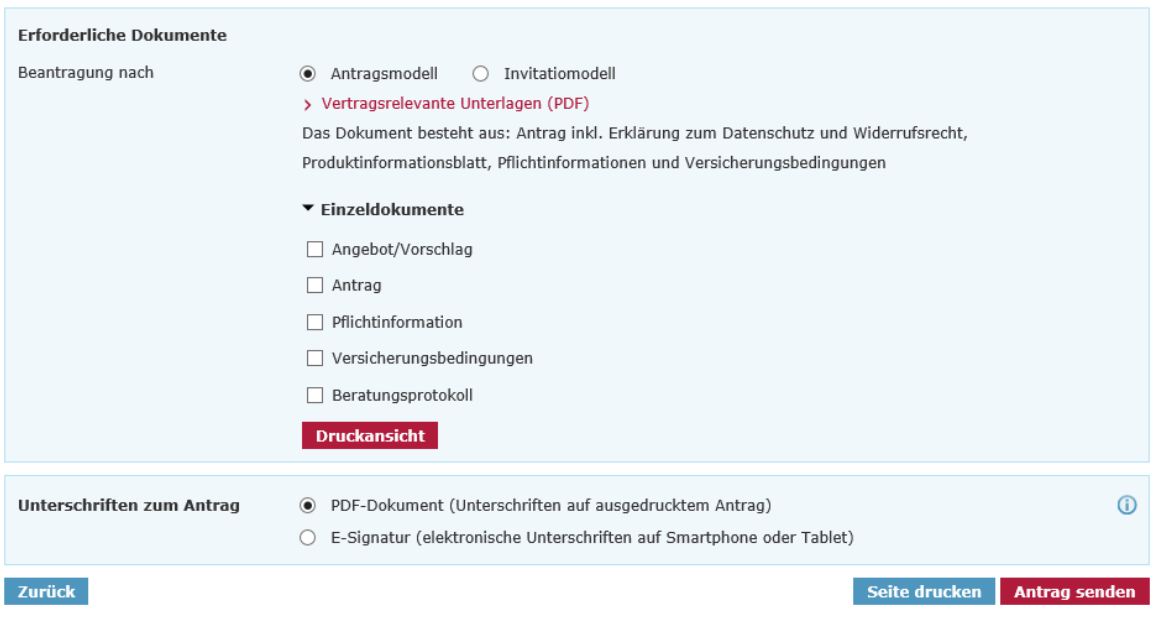

# **2. Eco-Rechner**

# <span id="page-8-0"></span>**2.1 Produktauswahl**

Im Beratungscockpit können Sie zwischen »Angebot öffnen«, »Produktauswahl« und »Kfz-Bestandsrechner« wählen:

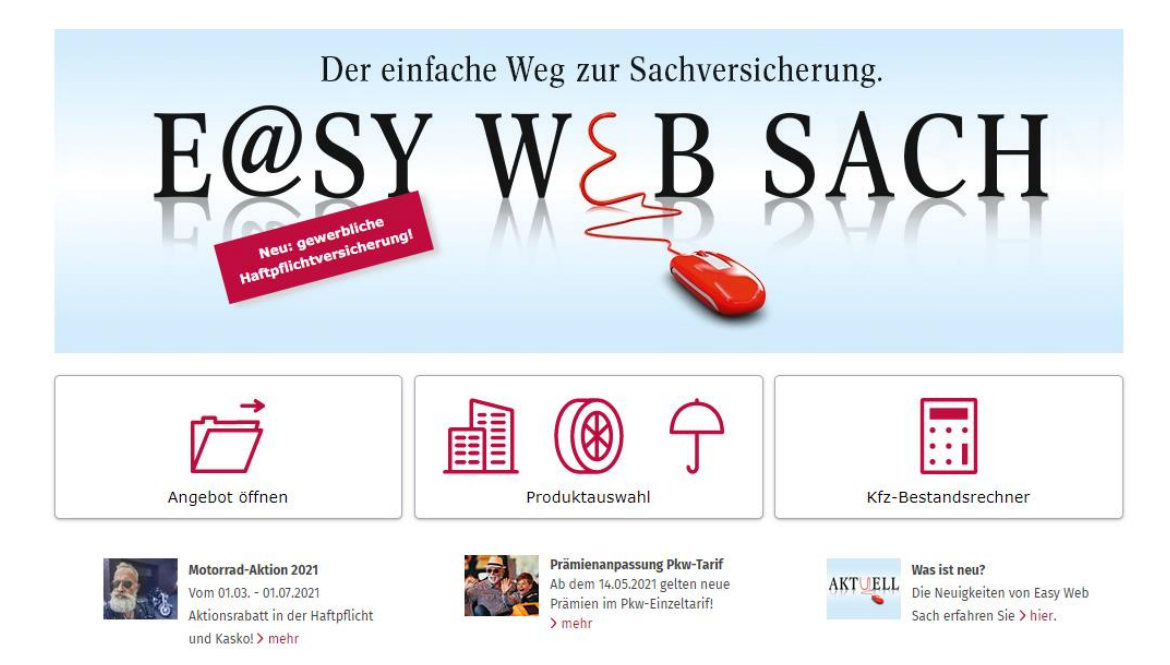

Nach Auswahl der Produktauswahl steigen Sie in eine Kundenberatung ein. Dabei stehen Ihnen folgende Sparten / Produkte zur Verfügung:

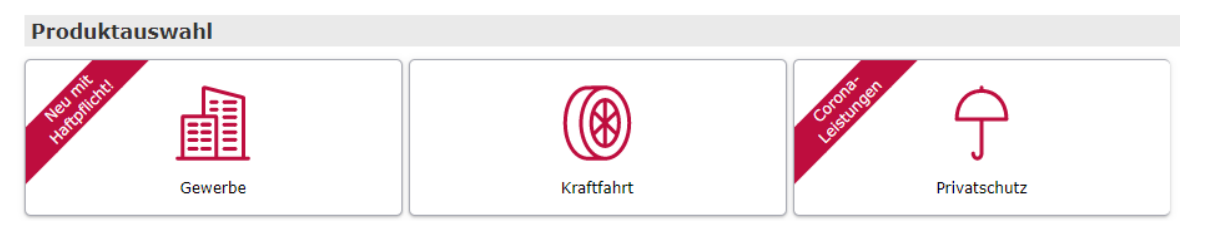

Mit dem Klick auf »Gewerbe« gelangen Sie in eine weitere Ebene. Hier haben Sie die Wahl zwischen dem »Eco-Rechner«, »T / TV«, »Cyber«, »Sach« und »Haftpflicht«:

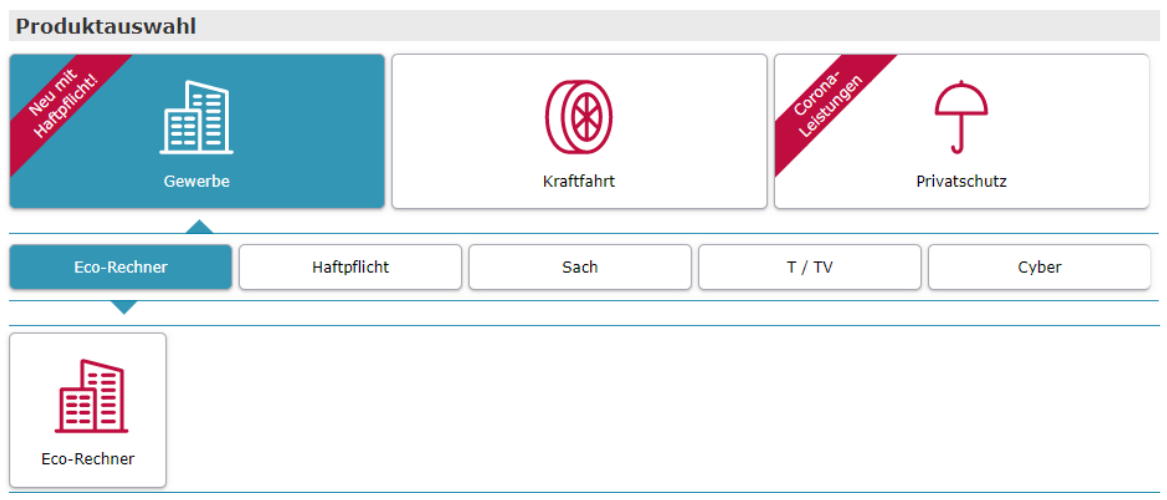

#### <span id="page-9-0"></span>**2.2 Berechnungsprozess**

#### **Seite »Eingabe« - mit 4 Eingaben zum Angebot**

Mit vier Eingaben können Sie kurzerhand ein Angebot für eine Betriebshaftpflicht- und Inhaltsversicherung berechnen. Nach dem Einstieg in den Rechner müssen Sie zuerst die Betriebsart auswählen:

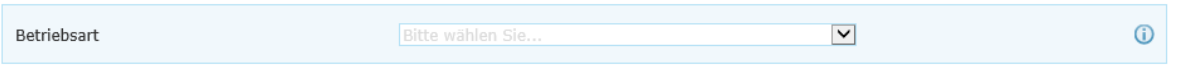

Nachdem Sie eine Betriebsart ausgewählt haben, erscheinen die betriebsartspezifischen Abfragen zur Berechnung der Betriebshaftpflicht- und Inhaltsversicherung:

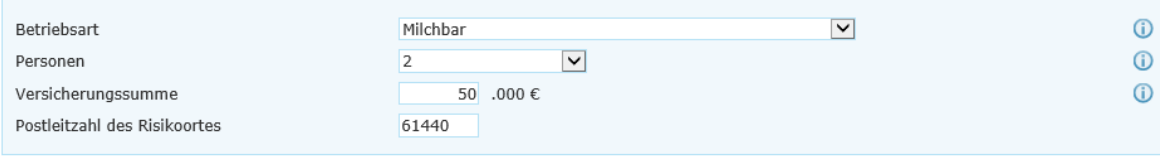

**Hinweis:** Im Online-Rechner nicht hinterlegte Betriebsarten können Sie über den Gewerbe-Fix berechnen.

### **Seite »Berechnung«**

Auf der Seite »Berechnung« erhalten Sie eine Kurz-Zusammenfassung der vorherigen Eingaben. Vorausgewählt sind mit Betreten der Seite immer beide Produkte (Betriebshaftpflicht und Geschäftsinhalt):

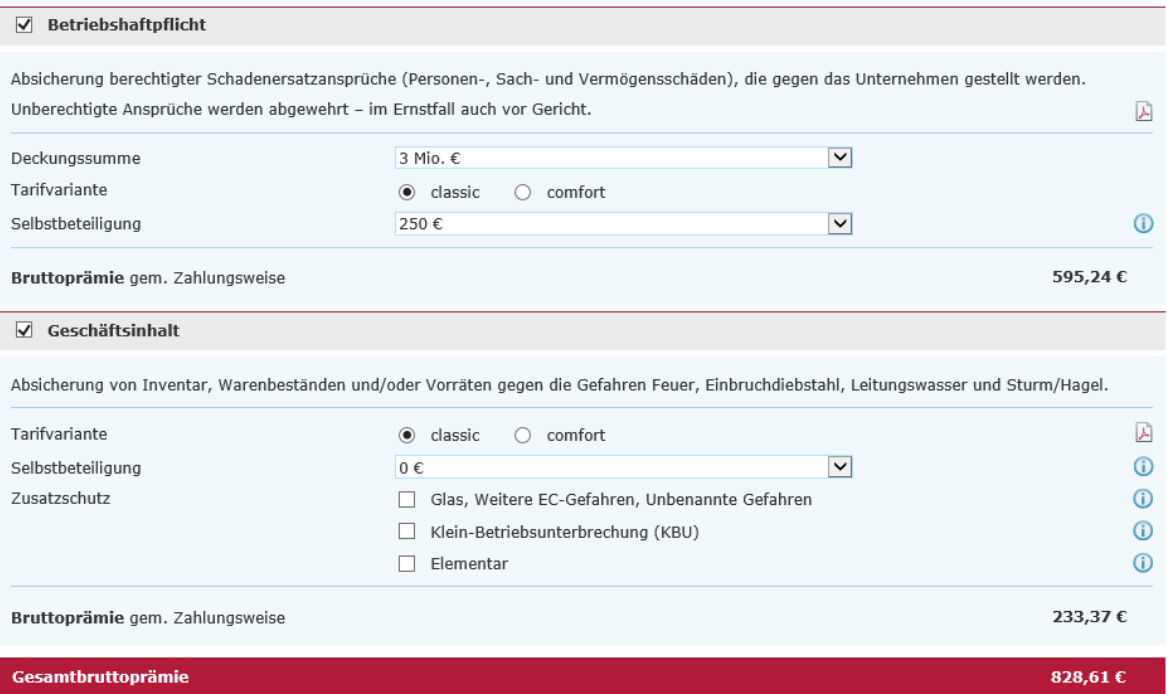

Über den Button »Vorschlag erstellen« können Sie das Vorschlagsdokument erzeugen und ggf. abspeichern. Für einen kundenspezifischen Vorschlag können Sie im Block »Angaben zum Vorschlag« den Namen des Versicherungsnehmers und Ihre Vermittlerdaten eingeben.

**Hinweis:** Bei der Berechnung oder Policierung wird keine Bündelpolice erstellt. Ebenfalls besteht kein Bündelnachlass innerhalb der Berechnung.

#### Leistungsübersichten

Innerhalb der Produkte gibt es tarifspezifische Leistungsübersichten. Diese werden per PDF-Verlinkung auf der Oberfläche der Seite »Berechnung« platziert:

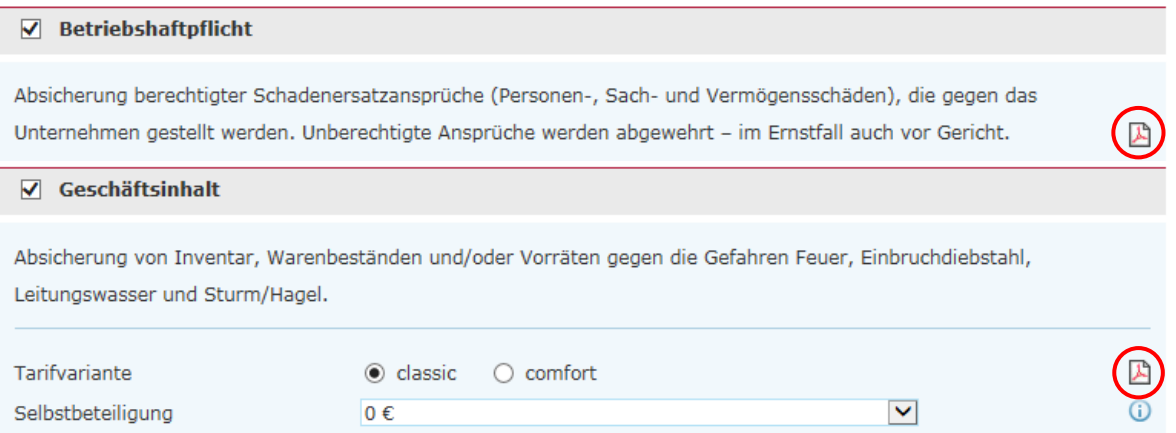

Durch Entfernen des Häkchens in der Produktleiste kann ein Produkt abgewählt werden. Nach der Abwahl wird der Eingabebereich minimiert. Im Folgeprozess bleibt das abgewählte Produkt unberücksichtigt – es wird sozusagen gelöscht:

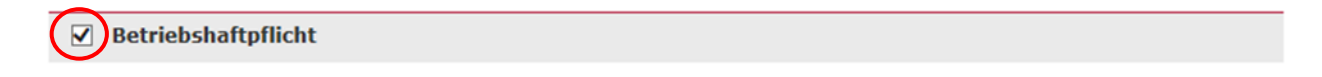

Ermittlung der ZÜRS-Gefährdungsklasse

Zum Einschluss des Schutzes gegen Elementargefahren in der Geschäftsinhaltsversicherung muss die ZÜRS-Gefährdungsklasse ermittelt werden. Diese wird nach vollständiger Eingabe der Risikoanschrift automatisch ermittelt:

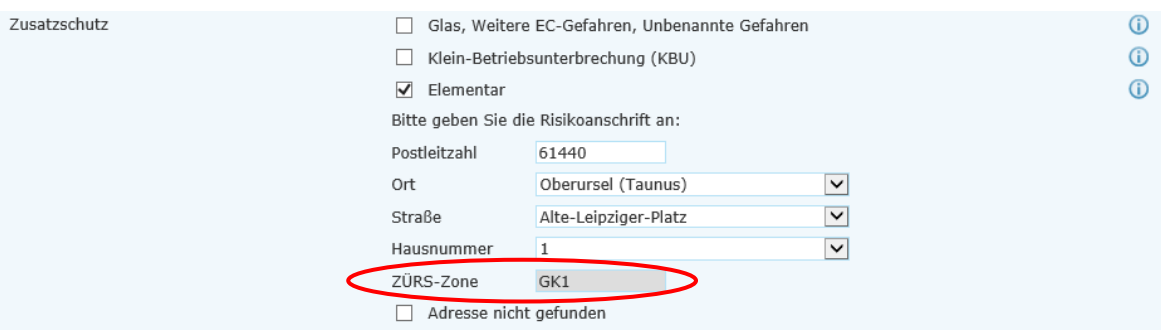

**Hinweis:** Ist die Ermittlung der ZÜRS-Gefährdungsklasse erfolglos, so müssen Sie sich an Ihre Vertriebsdirektion wenden. Um im Prozess fortfahren zu können, müssen Sie »Elementar« abwählen.

Adressübernahme auf die Seite »Kundendaten«

Die angegebene Risikoanschrift wird standardmäßig in die Postanschrift des Versicherungsnehmers übernommen, wenn Sie eine Geschäftsinhaltsversicherung berechnen/beantragen. Sollte es eine abweichende Postanschrift geben, können Sie die Eingaben einfach überschreiben.

#### <span id="page-11-0"></span>**2.3 Antragsprozess**

### **Seite »Vorversicherung/Vorschäden«**

Die Angaben zur Vorversicherung und Vorschäden werden produktspezifisch abgefragt:

#### Vorversicherung / Vorschäden

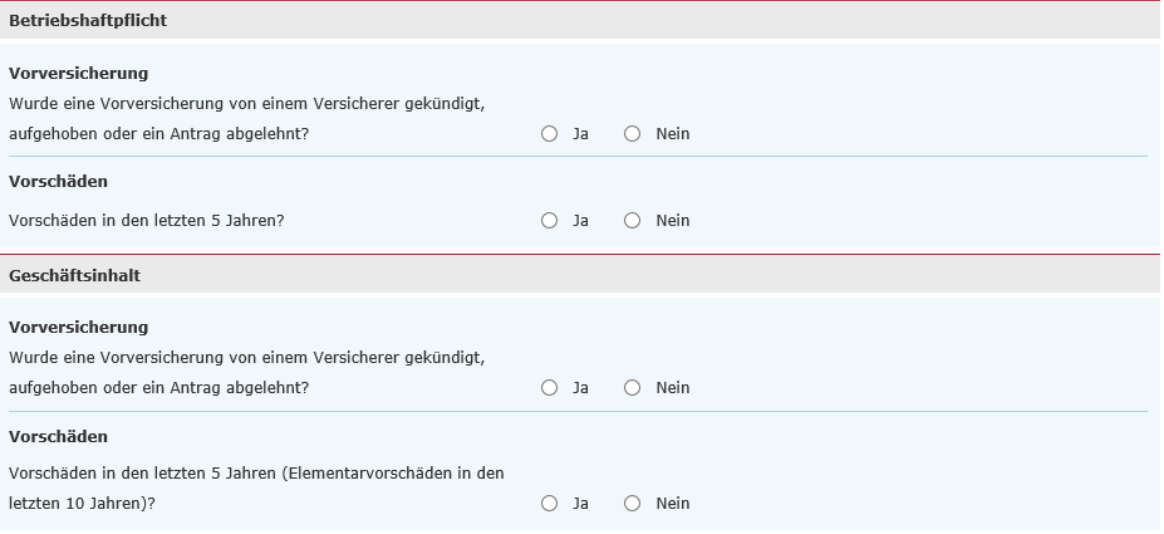

**Hinweis:** Die Antragsstellung ist an dieser Stelle über den Online-Rechner nicht möglich, wenn

- eine Vorversicherung von einem Versicherer gekündigt, aufgehoben oder ein Antrag abgelehnt wurde oder
- es sich um ein vorschadenbelastetes Risiko handelt.

## **Seite »Antragsdaten«**

Sie müssen aktiv bestätigen, dass die Voraussetzungen für eine Antragsstellung erfüllt sind. Genaue Informationen finden Sie in den jeweiligen Info-Button:

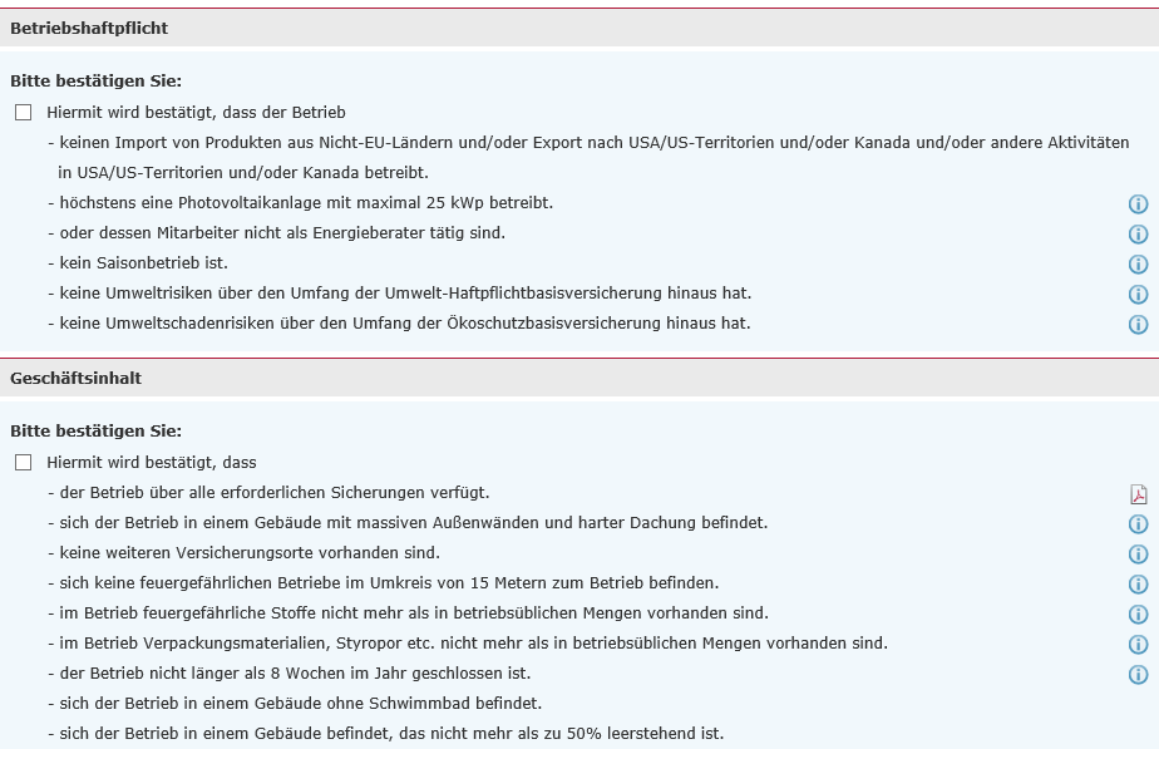

**Hinweis:** Sind die Voraussetzungen nicht erfüllt, wenden Sie sich bitte an Ihre Vertriebsdirektion oder berechnen den Vorgang über den Gewerbe-Fix.

Die Abfrage der Risikoanschrift erfolgt dynamisch. Wurde die Anschrift bereits auf einer anderen Seite eingegeben (z.B. bei Zuwahl von Elementar), wird diese kein zweites Mal abgefragt.

Darüber hinaus besteht auf der Seite »Antragsdaten« die Möglichkeit, in einem Freitextfeld eine detaillierte Beschreibung des Betriebes anzugeben, für die es keine andere Eingabemöglichkeit gibt. Diese ist nicht zwingend notwendig:

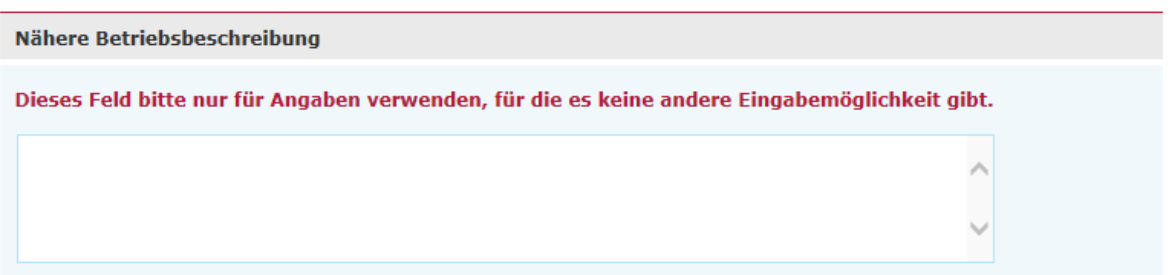

**Hinweis:** Bitte beachten Sie, dass eine Eingabe zur Aussteuerung des Vorgangs führt und eine längere Bearbeitungszeit zur Folge haben kann.

#### **Seite »Kundendaten«**

Kunde

Bitte tragen Sie hier alle für uns relevanten Kundendaten ein:

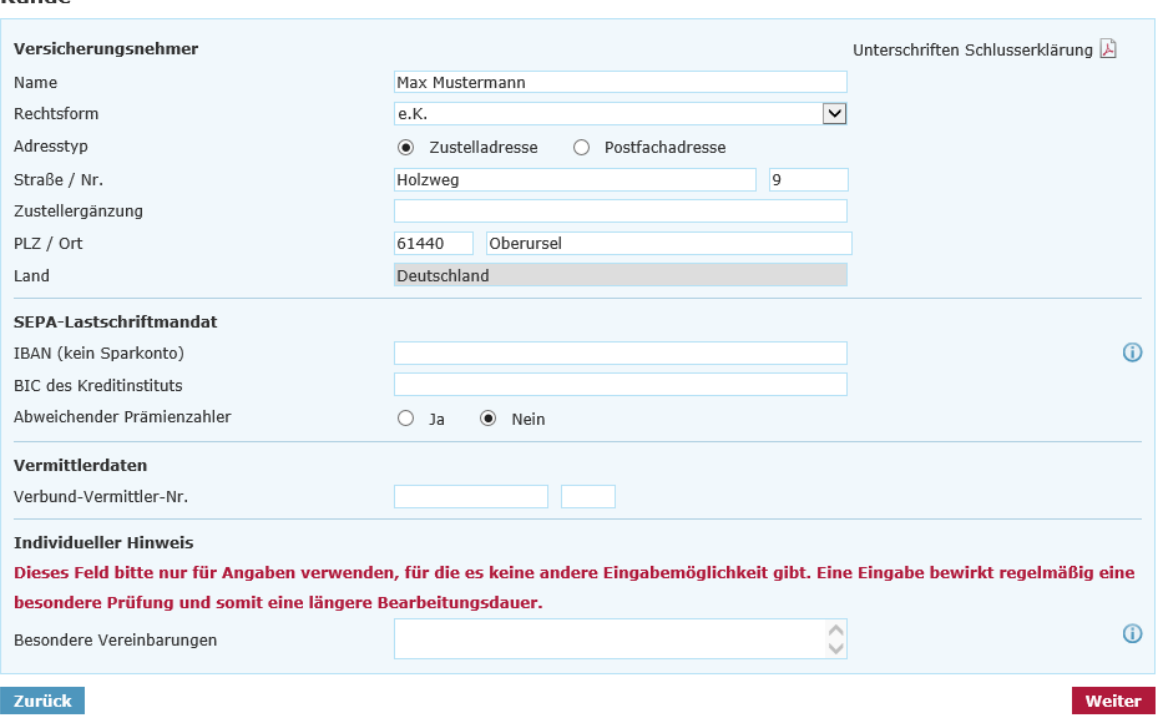

#### **Seite »Zusammenfassung«**

Auf der Seite »Zusammenfassung« erhalten Sie einen Überblick über die zuvor eingegebenen Daten. Um eine bessere Übersichtlichkeit zu bewahren, sind alle Seiten als einzelne Blöcke mit einem Pulldown-Menü hinterlegt. Indem Sie auf »Ändern« klicken, haben Sie die Möglichkeit, punktuelle Änderungen auf der jeweiligen Seite vorzunehmen:

#### Zusammenfassung

Bitte überprüfen Sie ihre Eingaben:

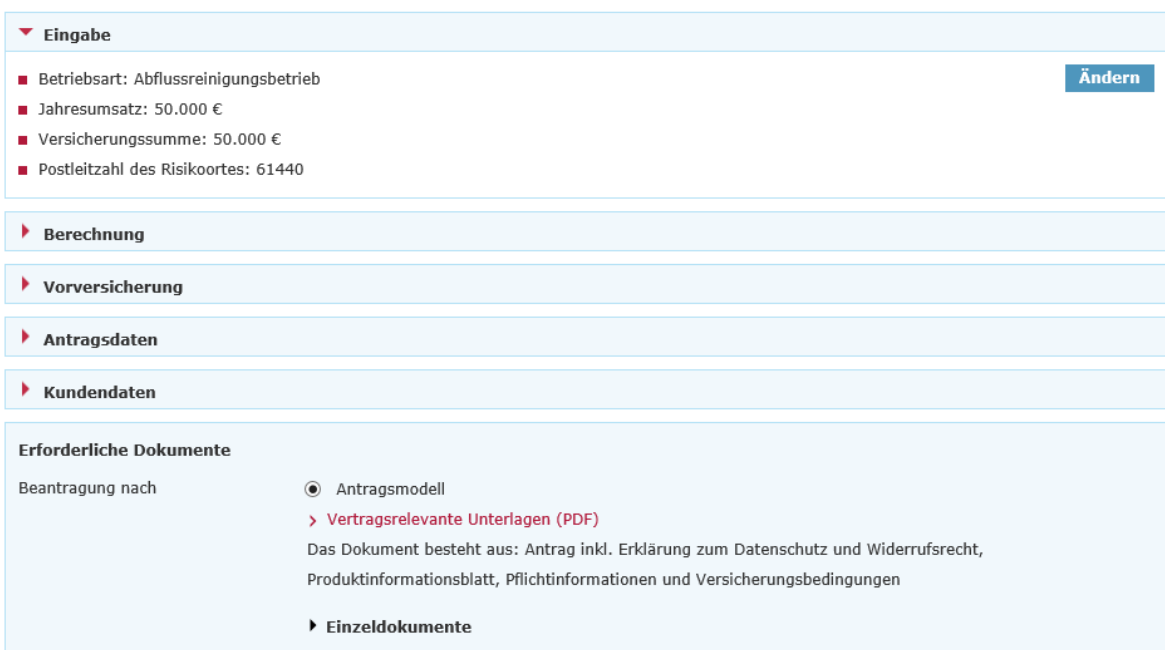

Im darauffolgenden Block »Erforderliche Dokumente« sind unter dem Pulldown-Menü »Einzeldokumente« alle spezifischen Einzeldokumente abgelegt:

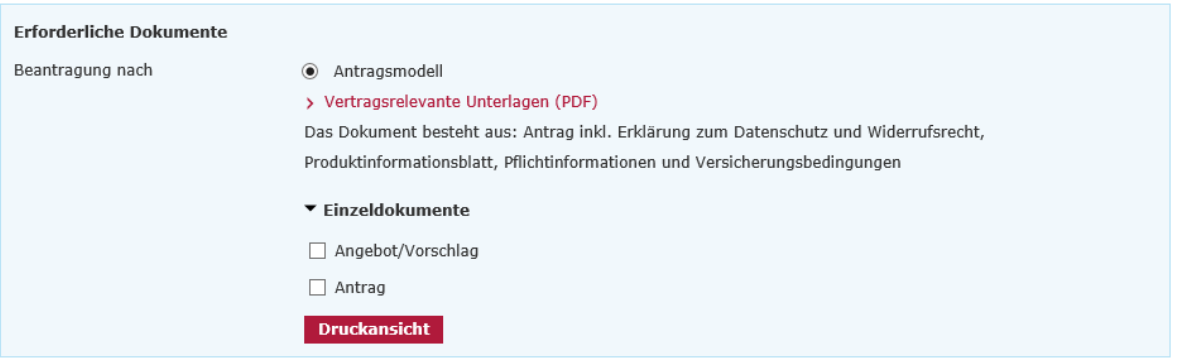

Diese Dokumente können Sie über die jeweiligen Checkboxen auswählen und mittels »Druckansicht« aufrufen und anschließend abspeichern. Mit Klick auf »Vertragsrelevante Unterlagen (PDF)« wird das VVG-konforme Antragspaket geöffnet.

# <span id="page-14-0"></span>**3. Online-Rechner Transport / Technische Versicherung**

## <span id="page-14-1"></span>**3.1 Produktauswahl**

Im Beratungscockpit können Sie zwischen »Angebot öffnen«, »Produktauswahl« und »Kfz-Bestandsrechner« wählen:

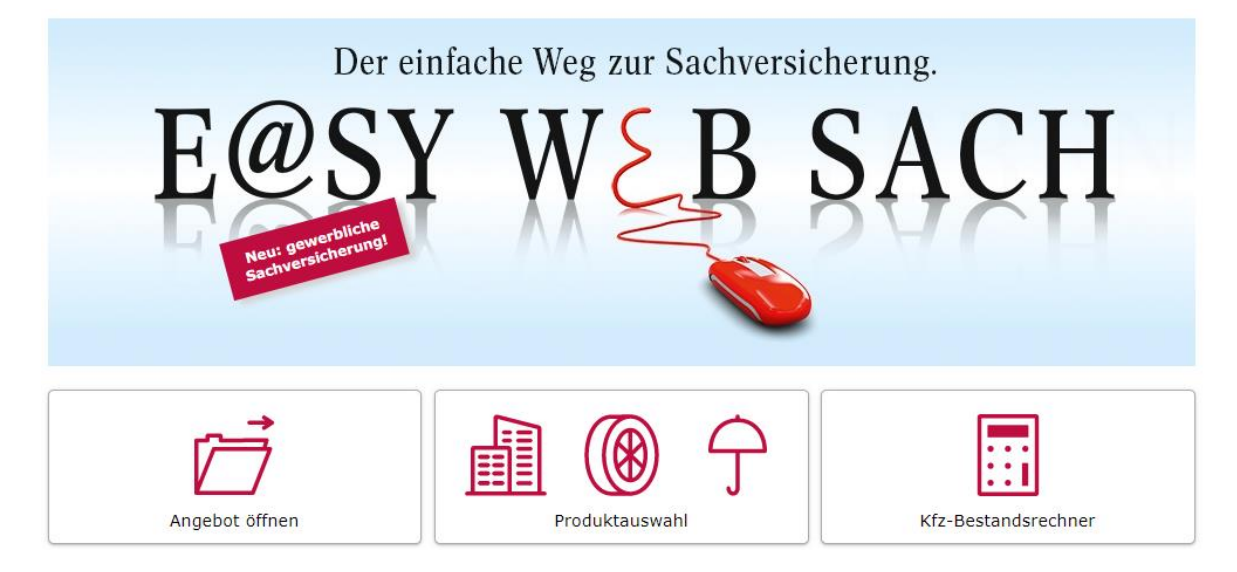

Nach Auswahl der Produktauswahl steigen Sie in eine Kundenberatung ein. Dabei stehen Ihnen folgende Sparten / Produkte zur Verfügung:

Produktauswahl

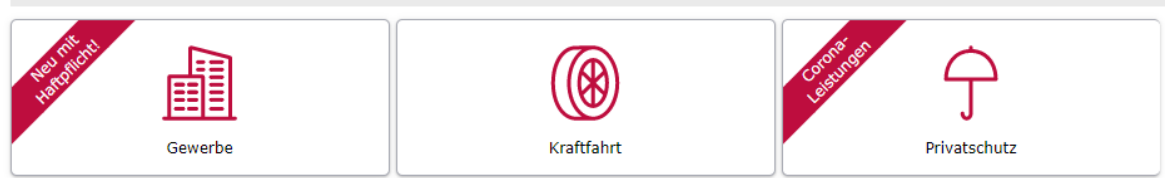

Mit dem Klick auf »Gewerbe« gelangen Sie in eine weitere Ebene. Hier haben Sie die Wahl zwischen dem »Eco-Rechner«, »T / TV«, »Cyber«, »Sach« »Haftpflicht«. Dann können Sie zwischen den Produkten »Werkverkehr«, »Elektronik«, »Bauleistung« und »Photovoltaik« auswählen:

<span id="page-14-2"></span>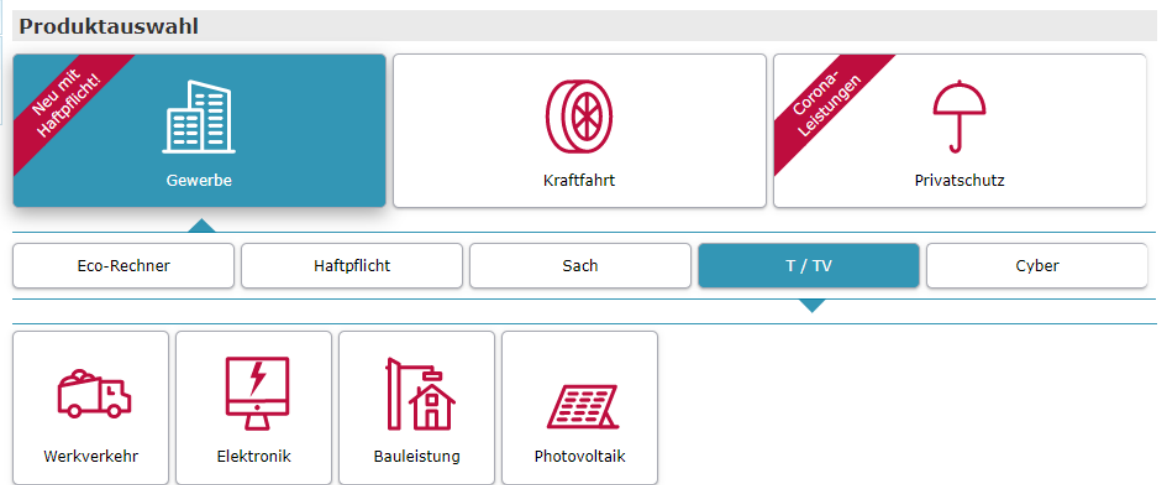

#### **3.2 Berechnungsprozess**

## **Seite »Eingabe«**

Bei Auswahl »Transportversicherung Werkverkehr« geben Sie die erforderlichen Risikodaten an:

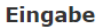

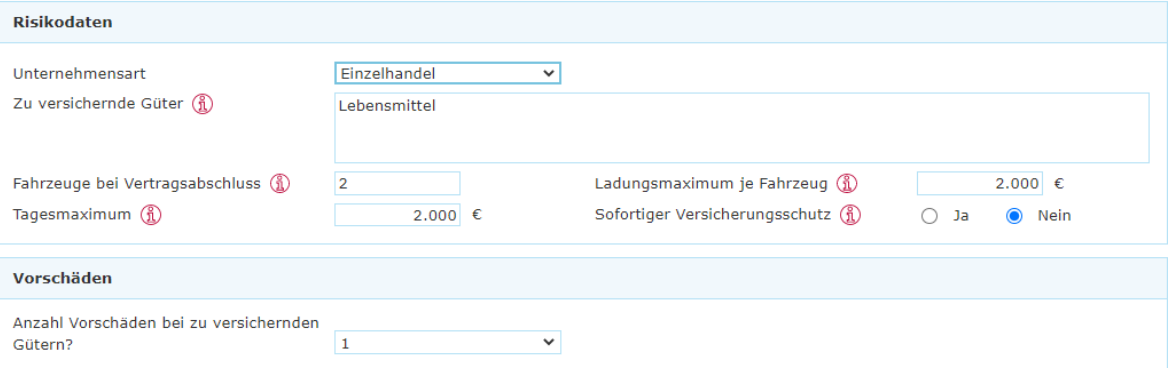

Nach Auswahl »Technische Versicherung Elektronik« geben Sie die folgenden Risikodaten und Anlagegruppen an:

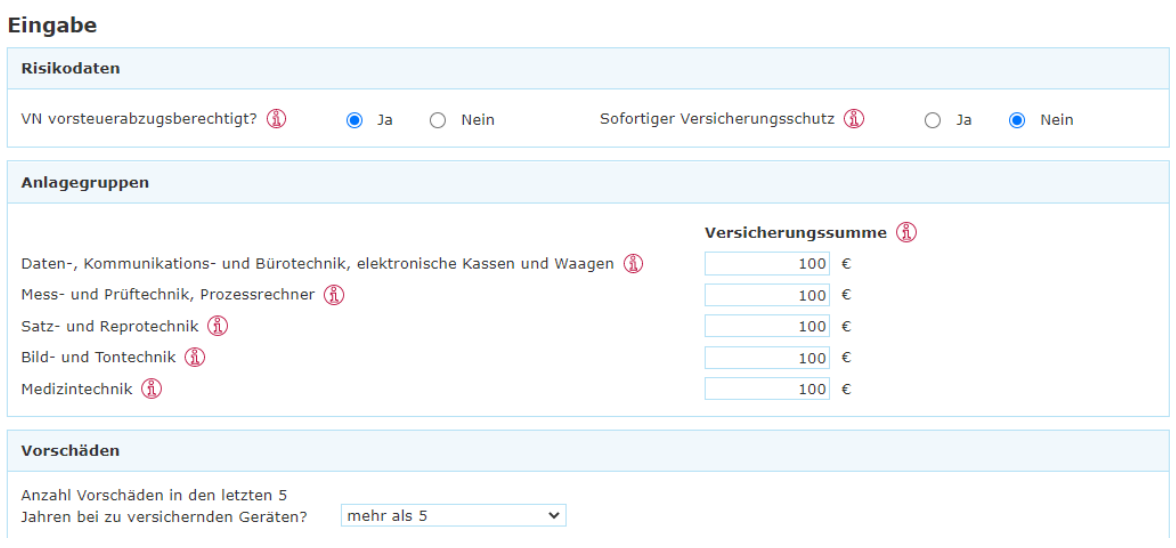

Wählen Sie »Technische Versicherung Bauleistung« aus, sind auf der Eingabeseite die Risikodaten, sowie Angaben zum Neubauvorhaben und zum Risikoort zu tätigen:

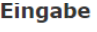

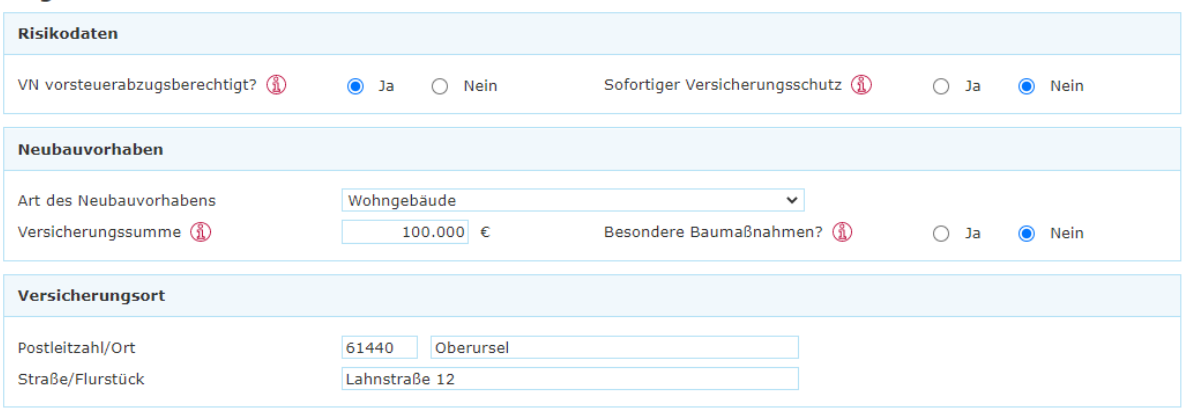

Bei Auswahl »Technische Versicherung Photovoltaik« geben Sie die erforderlichen Risikodaten an. Zudem sind Angaben zum Versicherungsort und der Photovoltaikanlage zu machen.

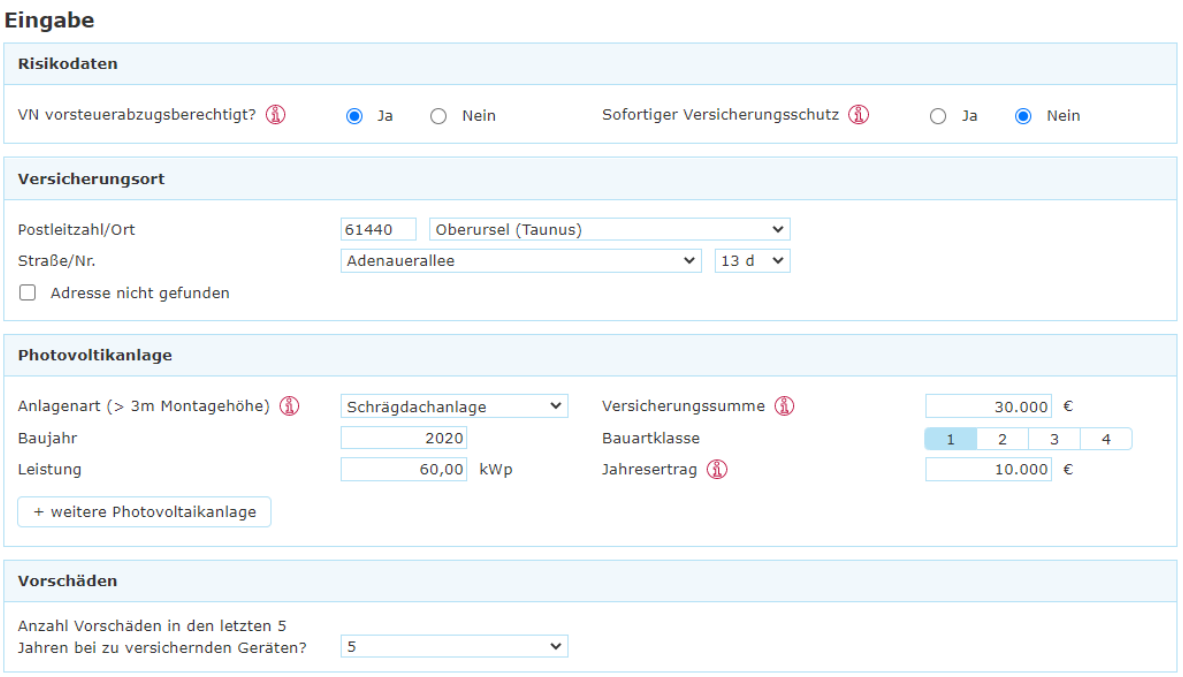

**Hinweis:** Sollen mehrere Photovoltaikanlagen beantragt werden, wenden Sie sich bitte an Ihre bekannten Ansprechpartner in der Direktion. Eine Berechnung ist so in Easy Web Sach nicht möglich.

Anschließend sind, außer bei »Technische Versicherung Bauleistung«, Angaben zur Anzahl der Vorschäden zu machen.

Bitte beachten Sie, dass bei einem vorschadenbelasteten Verlauf der Antrag nur vorbehaltlich nach Überprüfung durch die Direktion angenommen werden kann.

Liegt ein Risiko mit mehr als 5 Vorschäden vor, wenden Sie sich bitte an Ihre bekannten Ansprechpartner in der Direktion. Eine Berechnung ist so in Easy Web Sach nicht möglich.

## **Seite »Berechnung«**

Auf dieser Seite können Sie zunächst allgemeine Vertragsdaten auswählen und bei Bedarf Sonderkonditionen vergeben. Je nach berechnetem Produkt kann ein spezifischer Versicherungsschutz ausgewählt werden.

Bei Auswahl »Transportversicherung Werkverkehr« :

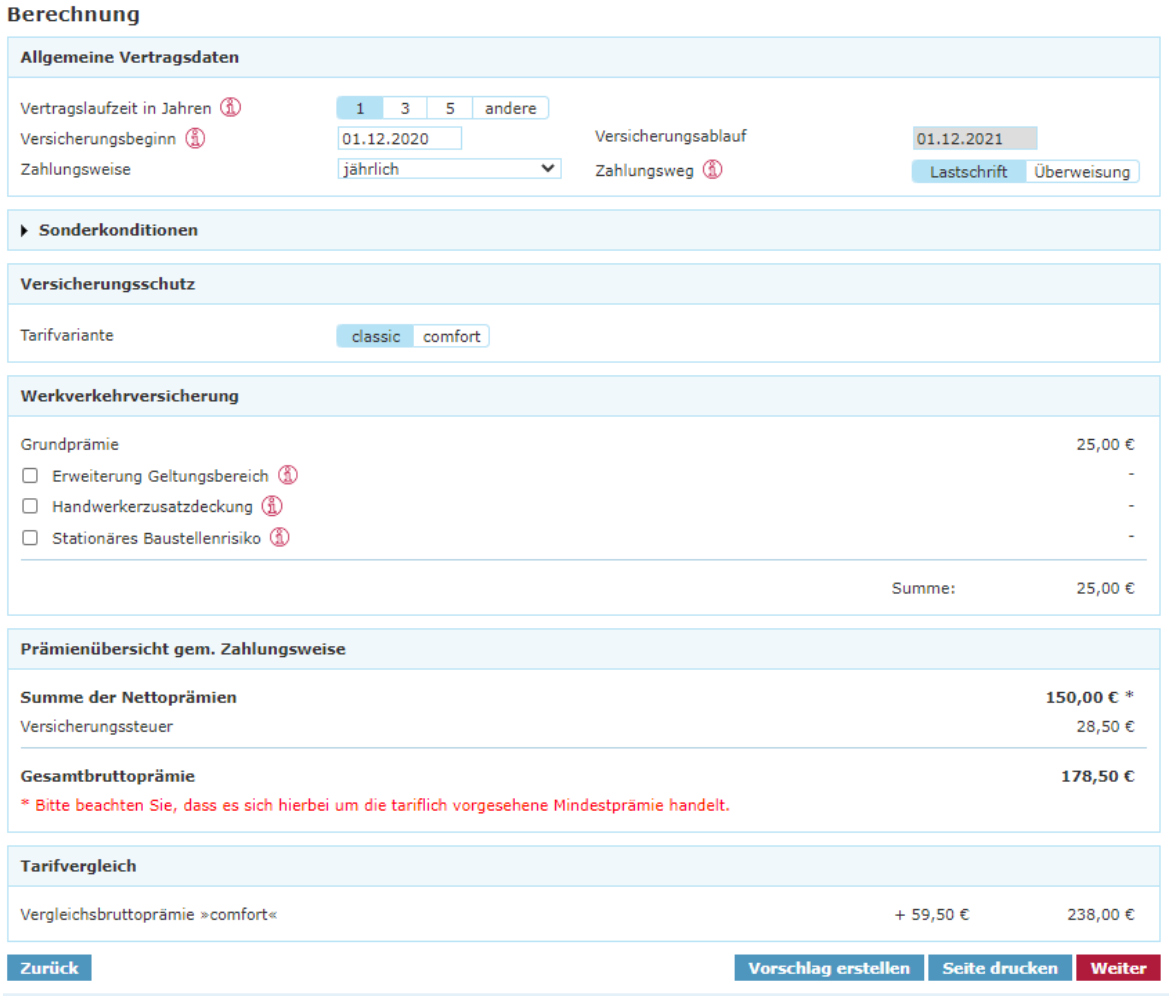

**Hinweis:** Durch Auswahl der Pakete »Erweiterter Geltungsbereich«, »Handwerkerzusatzdeckung« und / oder »stationäres Baustellenrisiko« kann der Versicherungsschutz erweitert werden.

# Bei Auswahl »Technische Versicherung Elektronik« :

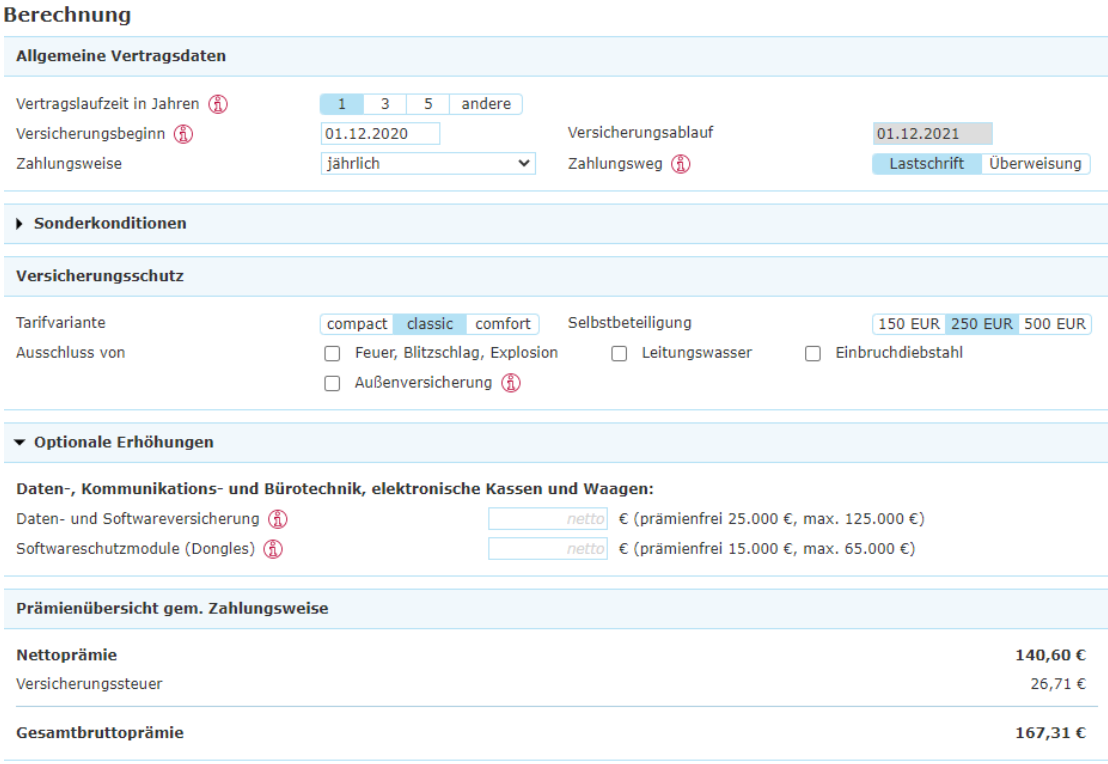

# Bei Auswahl »Technische Versicherung Photovoltaik«:

#### **Berechnung**

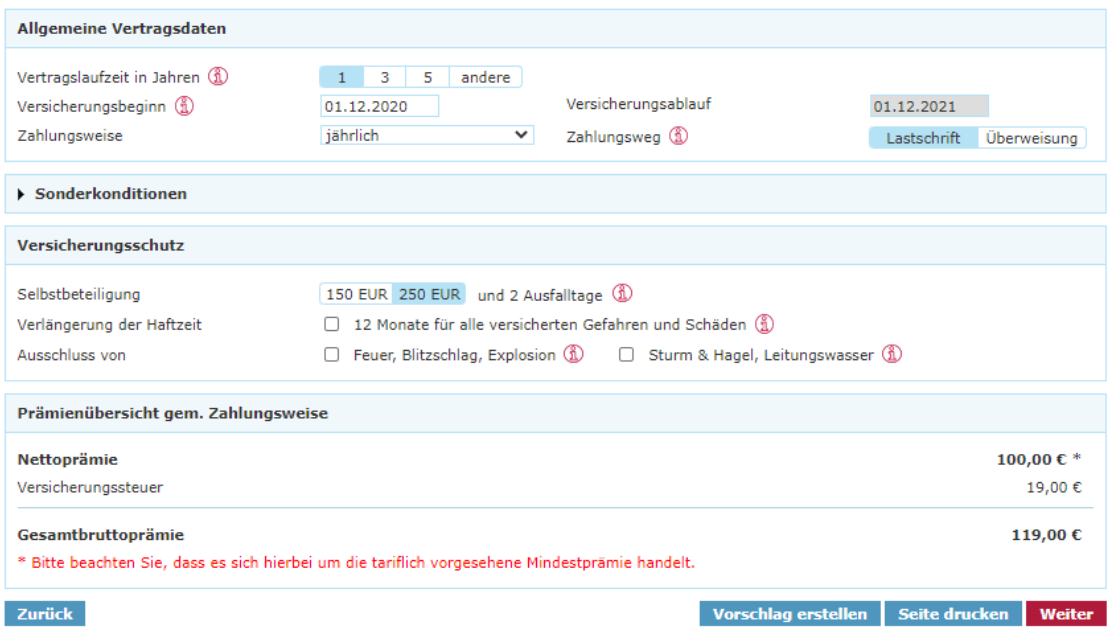

Über den Button »Vorschlag erstellen« können Sie das Vorschlagsdokument erzeugen und ggf. abspeichern:

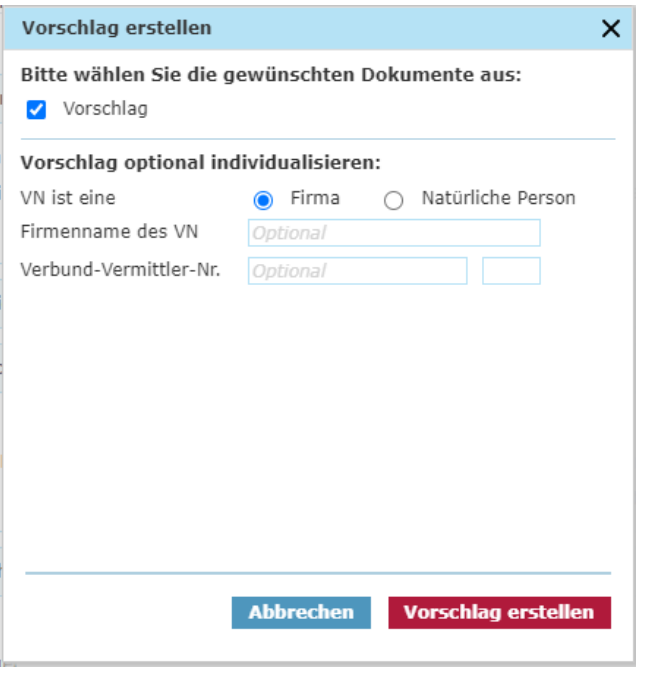

**Hinweis:** Optional können Sie den Vorschlag individualisieren, indem Sie den Kundennamen und die Verbund-Vermittler-Nummer eintragen.

## <span id="page-20-0"></span>**3.3 Antragsprozess**

# **Seite »Annahmerichtlinien«**

Auf dieser Seite werden bei Auswahl »Technische Versicherung Elekronik« die Annahmerichtlinien / Obliegenheiten in Bezug auf anfragepflichtige Risiken aufgeführt. Um einen abschlussfähigen Antrag erstellen zu können, benötigen wir von Ihnen die Bestätigung der dort aufgeführten Voraussetzungen:

#### Annahmerichtlinien

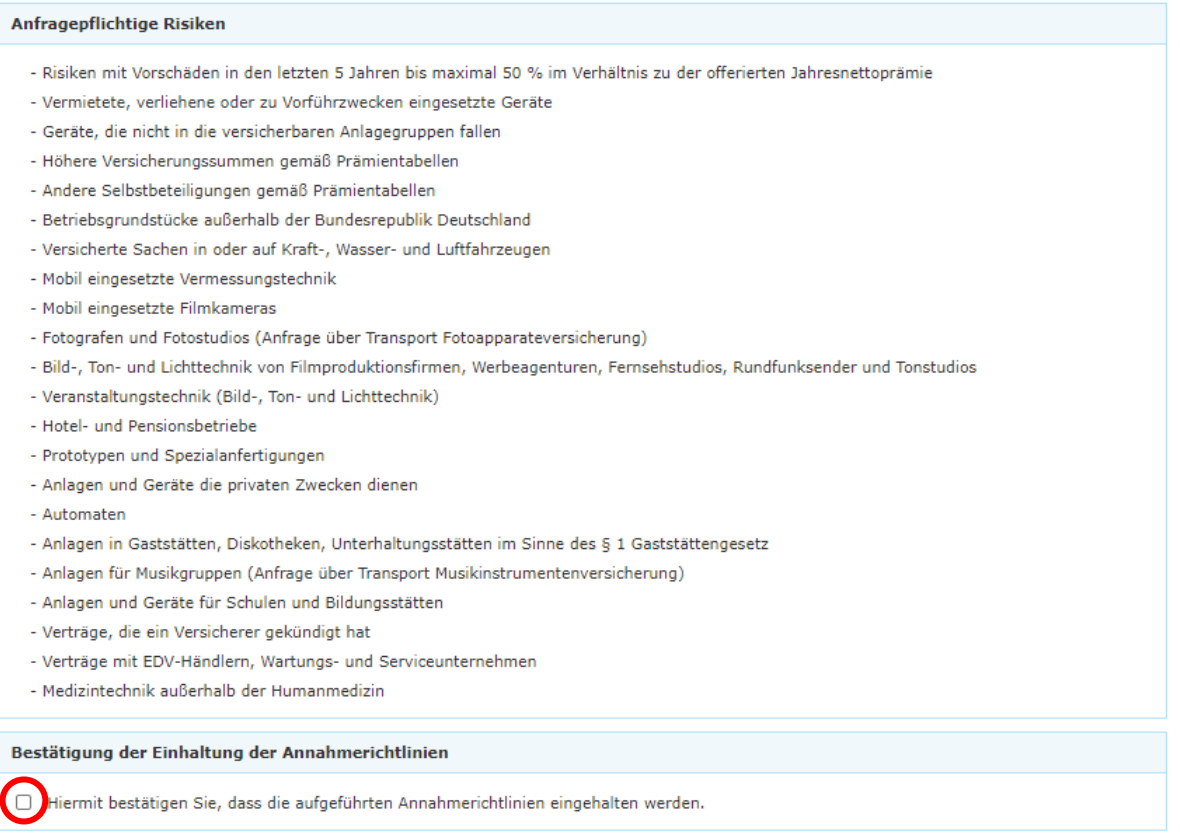

**Hinweis:** Wir bitten um Ihr Verständnis, dass die Antragsstellung ohne eine Bestätigung dieser Obliegenheiten nicht möglich ist.

Bei Auswahl »Technische Versicherung Photovoltaik« werden folgende Annahmerichtlinien / Obliegenheiten in Bezug auf anfragepflichtige und unerwünschte Risiken aufgeführt. Um einen abschlussfähigen Antrag erstellen zu können, benötigen wir von Ihnen die Bestätigung der dort aufgeführten Voraussetzungen:

#### Annahmerichtlinien

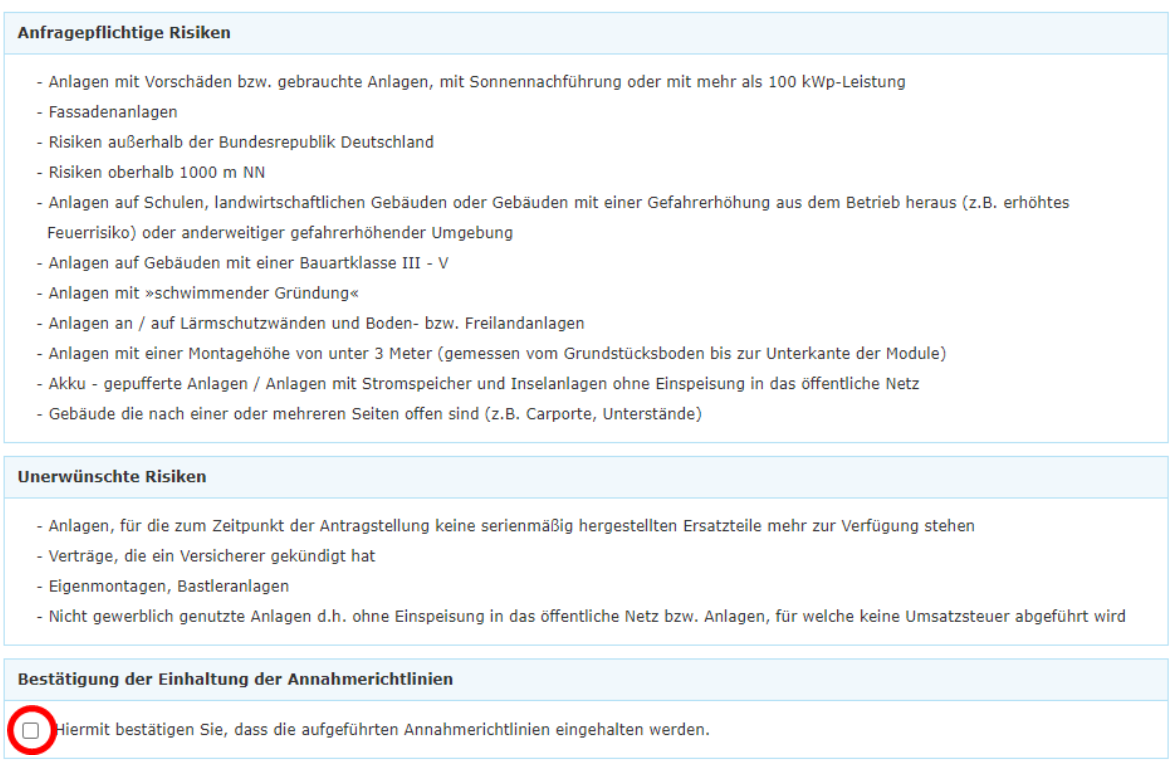

**Hinweis:** Wir bitten um Ihr Verständnis, dass die Antragststellung ohne eine Bestätigung dieser Obliegenheiten nicht möglich ist.

# **Seite »Vorversicherung/Vorschäden«**

Die Angaben zur Vorversicherung und Vorschäden orientieren sich an der ausgewählten Vorschadenanzahl auf der Seite »Eingabe:

#### Vorversicherung

![](_page_22_Picture_29.jpeg)

#### Vorschäden

![](_page_22_Picture_30.jpeg)

# **Seite »Kundendaten«**

Bitte tragen Sie hier alle für uns relevanten Kundendaten ein:

#### Kundendaten

![](_page_23_Picture_22.jpeg)

#### **Seite »Zusammenfassung«**

Auf der Seite »Zusammenfassung« erhalten Sie einen Überblick über die zuvor eingegebenen Daten. Um eine bessere Übersichtlichkeit zu bewahren, sind alle Seiten als einzelne Blöcke mit einem Pulldown-Menü hinterlegt. Indem Sie auf »Ändern« klicken, haben Sie die Möglichkeit, punktuelle Änderungen auf der jeweiligen Seite vorzunehmen:

#### Zusammenfassung

Bitte überprüfen Sie ihre Eingaben:

![](_page_24_Picture_52.jpeg)

Im darauffolgenden Block »Erforderliche Dokumente« sind unter dem Pulldown-Menü »Einzeldokumente« alle spezifischen Einzeldokumente abgelegt:

![](_page_24_Picture_53.jpeg)

Diese Dokumente können Sie über die jeweiligen Checkboxen auswählen und mittels »Druckansicht« aufrufen und anschließend abspeichern. Mit Klick auf »Vertragsrelevante Unterlagen (PDF)« wird das VVG-konforme Antragspaket geöffnet.

# <span id="page-25-0"></span>**4. Online-Rechner Sach**

## <span id="page-25-1"></span>**4.1 Produktauswahl**

Im Beratungscockpit können Sie zwischen »Angebot öffnen«, »Produktauswahl« und »Kfz-Bestandsrechner« wählen:

![](_page_25_Figure_3.jpeg)

Nach Auswahl der Produktauswahl steigen Sie in eine Kundenberatung ein. Dabei stehen Ihnen folgende Sparten / Produkte zur Verfügung:

![](_page_25_Picture_5.jpeg)

Mit dem Klick auf »Gewerbe« gelangen Sie in eine weitere Ebene. Hier haben Sie die Wahl zwischen dem »Eco-Rechner«, »T / TV«, »Cyber«, »Sach« und »Haftpflicht«. Dann können Sie zwischen den Produkten »Inhalt«, »Gebäude«, »Gebäude-Feuer-Rohbau« und »Betriebsunterbrechung« auswählen:

![](_page_25_Picture_7.jpeg)

#### <span id="page-26-0"></span>**4.2 Berechnungsprozess**

#### **Seite »Eingabe«**

Bitte wählen Sie im Block »Risikodaten« aus, ob Sie sofortigen Versicherungsschutz wünschen:

![](_page_26_Picture_90.jpeg)

Treffen Sie anschließend die entsprechende Risikoauswahl, indem Sie die Betriebs- oder Berufsart auswählen. Die Eingabe eines Mischbetriebes ist nicht möglich.

Bei Auswahl der Betriebsarten

- 15310 Büro (freie Berufe) oder
- 15310 Büro für Buchhaltung und Korrespondenz

muss die Betriebs-/ Berufsbezeichnung gewählt werden:

![](_page_26_Picture_91.jpeg)

## Bei Auswahl der Betriebsarten

- 15050 Arztpraxis (nicht Zahn- oder Tierarzt) oder
- 15050 Heilberuf (nicht Zahn- oder Tierarzt)

muss die Fachrichtung gewählt werden:

![](_page_26_Picture_92.jpeg)

Wählen Sie einer der folgenden Betriebsarten aus, ist eine Beschreibung der Arbeitsvorgänge/ Produktionsabläufe und der produzierten Artikel notwendig:

- 13050 Grobkeramische Produkte Herstellung
- 13050 Keramischer Betrieb (Grobkeramische Produkte Herstellung)
- 13140 Grobe Metallbe-/verarbeitung
- 13150 Präzisionsmetallbe-/verarbeitung
- 13410 Ungeschäumte Kunststoffe Be- und Verarbeitung
- 13430 Kunststoffbe-/verarbeitung (überwiegend Polyester, auch glasfaserverstärkt)
- 13430 Polyesterbe- und -verarbeitung (auch glasfaserverstärkt)
- 13470 Gummiwarenherstellung, Vulkanisierung

![](_page_27_Picture_182.jpeg)

Wählen Sie einer der folgenden Betriebsarten aus, ist eine Beschreibung der gelagerten Artikel und der Art der Lagerung notwendig:

- 13820 Lager (Papier, Karton, Pappe)
- $\blacksquare$  13960 Lager (Holz)
- 17720 Lager (Brennstoff)
- 17730 Lager (Chemikalien)
- 17740 Lager (Kunststoff-, Gummiwarenhandel, ohne Schaumstoffe)
- 17750 Lager (Schaumstoff)

![](_page_27_Picture_183.jpeg)

Je nach Betriebs-/ Berufsart ergibt sich eine der folgenden Annahmearten:

- DIR, zum Beispiel 10090 Bauwohnwagen. Hier ist eine Direktionsanfrage erforderlich.
- Unerwünscht, zum Beispiel 15420 Asylantenwohnheim. Eine Antragstellung ist nicht möglich.
- Keine Annahme, zum Beispiel 13910 Hobelwerk. Eine Antragstellung ist nicht möglich.
- Normal, zum Beispiel 15020 Akustiker, Optiker

#### Eingabe

![](_page_28_Picture_52.jpeg)

**Hinweis:** Bitte beachten Sie, dass bei einem vorschadenbelasteten Verlauf der Antrag nur vorbehaltlich nach Überprüfung durch die Direktion angenommen werden kann.

Liegt ein Risiko mit mehr als 5 Vorschäden vor, wenden Sie sich bitte an Ihre bekannten Ansprechpartner in der Direktion. Eine Berechnung ist so in Easy Web Sach nicht möglich.

Über den Button »weiterer Versicherungsort« können Sie bei allen Produkten – ausgenommen Feuer-Rohbau – weitere Versicherungsorte hinzufügen.

#### **Seite »Gebäudedaten«**

Bitte geben Sie auf dieser Seite die erforderlichen Daten zu dem Gebäude ein, welches Sie versichern möchten.

Bei Auswahl »Geschäftsgebäude«:

![](_page_28_Picture_53.jpeg)

## Bei Auswahl »Gebäude-Feuer-Rohbau«:

![](_page_29_Picture_66.jpeg)

#### **Seite »Versicherungssumme«**

Bitte machen Sie hier entsprechende Angaben, sodass die Versicherungssumme ermittelt werden kann.

Bei Auswahl »Geschäftsgebäude« und bei Auswahl »Gebäude-Feuer-Rohbau« treffen Sie bitte zunächst die Auswahl zur Art der Versicherungssumme:

![](_page_29_Picture_67.jpeg)

Bei Auswahl »Gleitender Neuwert« gibt es fünf verschiedene Möglichkeiten, die Versicherungssumme zu ermitteln. Hier können Sie eine entsprechende Auswahl treffen:

![](_page_29_Picture_68.jpeg)

Bei Auswahl »Neuwert« gibt es drei verschiedene Möglichkeiten, die Versicherungssumme zu ermitteln. Hier können Sie eine entsprechende Auswahl treffen:

#### Versicherungssumme

![](_page_29_Picture_69.jpeg)

Bei Auswahl »Neuwert mit Wertzuschlag« gibt es vier verschiedene Möglichkeiten, die Versicherungssumme zu ermitteln. Hier können Sie eine entsprechende Auswahl treffen:

Versicherungssumme

![](_page_30_Picture_65.jpeg)

Bei Auswahl »Zeitwert« wird das folgende Feld »Ermittlung der VS« automatisch mit dem Wert »Angabe des VN« belegt. Es ist grau hinterlegt und nicht beschreibbar:

![](_page_30_Picture_66.jpeg)

![](_page_30_Picture_67.jpeg)

Nach Eingabe der entsprechenden Daten wird die Versicherungssumme ermittelt.

Bei Auswahl »Gebäude« und »Gebäude-Feuer-Rohbau«:

![](_page_30_Picture_68.jpeg)

**Hinweis:** Bei Anwendung der Wertermittlungsverfahren »Wert 14« oder »Gebäudewertermittlungsbogen« (sofern auswählbar) kann unter Voraussetzungen ein Unterversicherungsverzicht gewährt werden. Nähere Infomationen entnehmen Sie bitte dem Info-Button.

## Bei Auswahl »Geschäftsinhalt«:

#### Versicherungssumme

![](_page_31_Picture_46.jpeg)

#### Bei Auswahl »Betriebsunterbrechung«:

![](_page_31_Picture_47.jpeg)

# **Seite »Gefahrenauswahl«**

Auf dieser Seite müssen Sie eine Auswahl der Gefahren treffen, die Sie absichern möchten. Zusätzlich zu den Grundgefahren können Sie nach Wunsch auch noch weitere Gefahren (produktspezifisch) mit einschließen.

**Besonderheit Inhaltsversicherung:** Die Betriebsschließung kann als weitere Gefahr ausgewählt werden:

![](_page_31_Picture_48.jpeg)

Bei Auswahl der Betriebsschließung gilt die Gefahr bei Vorhandensein mehrerer Versicherungsorte immer für alle Orte. Bitte machen Sie bei Auswahl entsprechende Angaben zur Versicherungssumme:

![](_page_32_Picture_48.jpeg)

**Hinweis:** Bitte beachten Sie, dass die maximale Höhe der Ertragsausfallsumme 11.250.000 € beträgt.

Bei Auswahl »Feuer-Rohbauversicherung« treffen Sie bitte zusätzlich noch weitere Angaben, wie zum Beispiel die gewünschte Tarifvariante oder den Versicherungsbeginn. Zudem ist die Entscheidung zwischen prämienfreiem oder prämienpflichtigem Versicherungsvertrag notwendig. Nähere Details hierzu finden Sie im entsprechenden Info-Button:

![](_page_32_Picture_49.jpeg)

## **Seite »Allgemeine Risikodaten«**

Falls vorhanden, können Sie auf dieser Seite entsprechende Angaben machen, zum Beispiel bei Vorhandensein einer Photovolatikanlage:

#### **Risikodaten**

![](_page_33_Picture_36.jpeg)

**Hinweis:** Bitte beachten Sie, dass die Kombination aus Betriebsschließung und Auswahl Saisonbetrieb eine Direktionsanfrage erfordert.

### **Seite »Berechnung«**

Auf dieser Seite können Sie zunächst allgemeine Vertragsdaten auswählen und bei Bedarf Sonderkonditionen vergeben. Je nach berechnetem Produkt kann ein spezifischer Versicherungsschutz ausgewählt werden. Bei allen Produkten, ausgenommen der Betriebsunterbrechungsversicherung, können Sie zusätzliche Vereinbarungen treffen:

![](_page_34_Picture_51.jpeg)

Wählen Sie im Rahmen der Inhaltsversicherung die Betriebsschließung aus, können Sie im Block Versicherungsschutz bei Bedarf zusätzliche Bausteine hinzuwählen oder dem Bedarf des Kunden entsprechend anpassen. In den zugehörigen Info-Buttons finden Sie zu allen Bausteinen nähere Informationen:

![](_page_34_Picture_52.jpeg)

**Hinweis:** Bitte beachten Sie, dass bei Auswahl der Tarifvariante »comfort« der Baustein »Teilschließung« automatisch mitversichert gilt.

**Hinweis:** Bei Auswahl »Gebäude« oder »Feuer-Rohbau« ist die Vergabe eines Neubaunachlasses und bei Auswahl »Inhalt« oder »Betriebsunterbrechung« ist die Vergabe eines Neugründungsnachlasses im Block »Sonderkonditionen« möglich. Nähere Informationen entnehmen Sie bitte dem Info-Button.

Über den Button »Vorschlag erstellen« können Sie das Vorschlagsdokument erzeugen und ggf. abspeichern:

![](_page_35_Picture_35.jpeg)

**Hinweis:** Optional können Sie den Vorschlag individualisieren, indem Sie den Kundennamen und die Verbund-Vermittler-Nummer eintragen.

# <span id="page-36-0"></span>**4.3 Antragsprozess**

# **Seite »Vorversicherung/Vorschäden«**

Die Angaben zur Vorversicherung und Vorschäden orientieren sich an der ausgewählten Vorschadenanzahl auf der Seite »Eingabe:

#### Vorversicherung

![](_page_36_Picture_35.jpeg)

## Vorschäden

![](_page_36_Picture_36.jpeg)

# **Seite »Kundendaten«**

Bitte tragen Sie hier alle für uns relevanten Kundendaten ein:

#### Kundendaten

![](_page_37_Picture_22.jpeg)

#### **Seite »Zusammenfassung«**

Auf der Seite »Zusammenfassung« erhalten Sie einen Überblick über die zuvor eingegebenen Daten. Um eine bessere Übersichtlichkeit zu bewahren, sind alle Seiten als einzelne Blöcke mit einem Pulldown-Menü hinterlegt. Indem Sie auf »Ändern« klicken, haben Sie die Möglichkeit, punktuelle Änderungen auf der jeweiligen Seite vorzunehmen:

#### Zusammenfassung

![](_page_38_Picture_49.jpeg)

Im darauffolgenden Block »Erforderliche Dokumente« sind unter dem Pulldown-Menü »Einzeldokumente« alle spezifischen Einzeldokumente abgelegt:

![](_page_38_Picture_50.jpeg)

Diese Dokumente können Sie über die jeweiligen Checkboxen auswählen und mittels »Druckansicht« aufrufen und anschließend abspeichern. Mit Klick auf »Vertragsrelevante Unterlagen (PDF)« wird das VVG-konforme Antragspaket geöffnet.

# <span id="page-39-0"></span>**5. Online-Rechner Haftpflicht**

## <span id="page-39-1"></span>**5.1 Produktauswahl**

Im Beratungscockpit können Sie zwischen »Angebot öffnen«, »Produktauswahl« und »Kfz-Bestandsrechner« wählen:

![](_page_39_Figure_3.jpeg)

Nach Auswahl der Produktauswahl steigen Sie in eine Kundenberatung ein. Dabei stehen Ihnen folgende Sparten / Produkte zur Verfügung:

![](_page_39_Picture_5.jpeg)

Mit dem Klick auf »Gewerbe« gelangen Sie in eine weitere Ebene. Hier haben Sie die Wahl zwischen dem »Eco-Rechner«, »T / TV«, »Cyber«, »Sach« und »Haftpflicht«. Dann können Sie zwischen den Produkten »Gewerbe« und »Heilwesen« auswählen:

![](_page_39_Picture_7.jpeg)

#### <span id="page-40-0"></span>**5.2 Berechnungsprozess**

#### **Seite »Eingabe«**

Bei Auswahl »Haftpflicht Gewerbe« treffen Sie zunächst die entsprechende Risikoauswahl, indem Sie die Betriebsoder Berufsart auswählen. Auch die Eingabe eines Mischbetriebes ist möglich. Unter Umständen ist eine detailliertere Betriebs- und Berufbeschreibung nötig. Geben Sie anschließend die erforderlichen Risikodaten an, beispielsweise, ob Sie einen sofortigen Versicherungsschutz wünschen:

![](_page_40_Picture_63.jpeg)

Je nach Betriebs-/ Berufsart ergibt sich eine der folgenden Annahmearten:

- DIR, zum Beispiel Abbruchbetrieb. Hier ist eine Direktionsanfrage erforderlich.
- Keine Annahme, zum Beispiel Autobeschriftungsbetrieb. Eine Antragstellung ist nicht möglich.
- Normal, zum Beispiel 1969 Alleinunterhalter

Bei Auswahl »Haftpflicht Heilwesen« treffen Sie zunächst die entsprechende Risikoauswahl, indem Sie den entsprechenden Risikobereich auswählen. Abhängig vom Risikobereich können Ärzte oder Tätigkeiten kombiniert werden. Je nach Risikobereich sind weitere Angaben erforderlich, unter anderem zur Fachrichtung. Unter Umständen ist eine detailliertere Betriebs- und Berufbeschreibung nötig. Geben Sie anschließend an, ob Sie einen sofortigen Versicherungsschutz wünschen:

![](_page_41_Picture_45.jpeg)

**Hinweis:** Bitte beachten Sie, dass bei einem vorschadenbelasteten Verlauf der Antrag nur vorbehaltlich nach Überprüfung durch die Direktion angenommen werden kann.

Liegt ein Risiko mit mehr als 5 Vorschäden vor, wenden Sie sich bitte an Ihre bekannten Ansprechpartner in der Direktion. Eine Berechnung ist so in Easy Web Sach nicht möglich.

#### **Seite »Gewerbliche Zusatzrisiken«**

Auf dieser Seite können Sie je nach Produkt verschiedene gewerbliche Zusatzrisiken auswählen, die in Ihrem Betrieb oder Beruf vorhanden sind. Hierzu zählen allgemeine Zusatzrisiken, sowie die Risiken Photovoltaik, Umwelt und Ökoschutz. Abhängig von dem gewählten Risiko sind weitere spezifische Zusatzrisiken auswählbar.

Bei Auswahl »Haftpflicht Gewerbe«:

#### **Gewerbliche Zusatzrisiken**

![](_page_42_Picture_41.jpeg)

## Bei Auswahl »Haftpflicht Heilwesen«:

![](_page_42_Picture_42.jpeg)

Je nach Auswahl der entsprechenden Risiken sind zusätzliche Angaben erforderlich.

#### **Seite »Private Zusatzrisiken«**

Je nach ausgewähltem Risiko ist entweder eine prämienfreie Privat-Haftpflichtversicherung für den Inhaber/ Geschäftsführer automatisch in den Versicherungsschutz integriert oder kann gegen eine Zusatzprämie in den Versicherungsschutz eingeschlossen werden. Bei der prämienpflichtigen Variante können bis zu 6 Privat-Haftpflichtversicherungen ausgewählt werden.

Je nach Bedarf ist der Einschluss einer Tierhalterhaftpflichtversicherung möglich. Bei Einschluss ist die Anzahl der zu versichernden Tiere einzugeben:

![](_page_43_Picture_48.jpeg)

**Hinweis:** Im Bereich »Haftpflicht Heilwesen« ist je nach Risiko eine prämienfreie, subsidiäre Privat-Haftpflichtversicherung für den Versicherungsnehmer enthalten, soweit nicht anderweitig Versicherungsschutz besteht.

#### **Seite »Berechnung«**

Auf dieser Seite können Sie zunächst allgemeine Vertragsdaten auswählen und bei Bedarf tarifliche Nachlässe und Sonderkonditionen vergeben. Im Block Versicherungsschutz können die Höhen der Versicherungssummen angepasst werden.

Bei Auswahl »Haftpflicht Gewerbe«:

![](_page_44_Picture_58.jpeg)

Bei Risiken, beispielsweise 4001 – Gaststätte, bei denen sich die tariflichen Nachlässe aus dem Neugründungsnachlass und dem Saisonnachlass zusammensetzen, ist nur einer der beiden Nachlässe auswählbar:

![](_page_44_Picture_59.jpeg)

Bei Risiken, beispielsweise 1151 - Friseurbetrieb, bei denen sich die tariflichen Nachlässe aus dem Neugründungsnachlass und dem Kleinbetriebsnachlass zusammensetzen, ist ebenfalls nur einer der beiden Nachlässe auswählbar:

![](_page_44_Picture_60.jpeg)

# Bei Auswahl »Haftpflicht Heilwesen«:

![](_page_45_Picture_26.jpeg)

**Hinweis:** Bitte beachten Sie, dass bei »Haftpflicht Heilwesen« nur die Vergabe von Zuschlägen möglich ist. Nachlässe sind tariflich nicht vorgesehen.

Über den Button »Vorschlag erstellen« können Sie das Vorschlagsdokument erzeugen und ggf. abspeichern:

![](_page_46_Picture_23.jpeg)

**Hinweis:** Optional können Sie den Vorschlag individualisieren, indem Sie den Kundennamen und die Verbund-Vermittler-Nummer eintragen.

## <span id="page-47-0"></span>**5.3 Antragsprozess**

## **Seite »Vorversicherung«**

Bitte machen Sie hier Angaben zur Vorversicherung. und Vorschäden orientieren sich an der ausgewählten Vorschadenanzahl auf der Seite »Eingabe:

#### Vorversicherung

![](_page_47_Picture_53.jpeg)

# **Seite »Vorschäden«**

Die Angaben zu Vorschäden orientieren sich an der ausgewählten Vorschadenanzahl auf der Seite »Eingabe.

## Bei Auswahl »Haftpflicht Gewerbe«:

![](_page_47_Picture_54.jpeg)

### Bei Auswahl »Haftpflicht Heilwesen«:

![](_page_47_Picture_55.jpeg)

#### **Seite »Antragsdaten«**

Bitte geben Sie auf dieser Seite die erfordelichen Antragsdaten ein.

Bei Auswahl »Haftpflicht Gewerbe« ist beim Einschluss einer Privathaftpflichtversicherung der Name des Versicherungsnehmers und bei Auswahl einer Tierhalterhaftpflichtversicherung der Name des Halters oder der Halter einzutragen.

#### **Antragsdaten**

![](_page_48_Picture_48.jpeg)

Bei Auswahl »Haftpflicht Heilwesen« ist bei bestimmten Risiken der Name des zu versichernden Arztes erforderlich. Beim Einschluss einer Privathaftpflichtversicherung ist der Name des Versicherungsnehmers und bei Auswahl einer Tierhalterhaftpflichtversicherung ist der Name des Halters oder der Halter einzutragen.

#### Antragsdaten

![](_page_48_Picture_49.jpeg)

# **Seite »Kundendaten«**

Bitte tragen Sie hier alle für uns relevanten Kundendaten ein:

#### Kundendaten

![](_page_49_Picture_22.jpeg)

#### **Seite »Zusammenfassung«**

Auf der Seite »Zusammenfassung« erhalten Sie einen Überblick über die zuvor eingegebenen Daten. Um eine bessere Übersichtlichkeit zu bewahren, sind alle Seiten als einzelne Blöcke mit einem Pulldown-Menü hinterlegt. Indem Sie auf »Ändern« klicken, haben Sie die Möglichkeit, punktuelle Änderungen auf der jeweiligen Seite vorzunehmen:

#### Zusammenfassung

Bitte überprüfen Sie ihre Eingaben:

![](_page_50_Picture_41.jpeg)

Im darauffolgenden Block »Erforderliche Dokumente« sind unter dem Pulldown-Menü »Einzeldokumente« alle spezifischen Einzeldokumente abgelegt:

![](_page_51_Picture_21.jpeg)

Diese Dokumente können Sie über die jeweiligen Checkboxen auswählen und mittels »Druckansicht« aufrufen und anschließend abspeichern. Mit Klick auf »Vertragsrelevante Unterlagen (PDF)« wird das VVG-konforme Antragspaket geöffnet.

# **6. E-Signatur**

Im Antragsmodell ist eine elektronische Unterschrift möglich:

![](_page_52_Picture_38.jpeg)

Weitere Informationen zur E-Signatur und eine Beschreibung des Prozesses finden Sie [hier.](https://www.vermittlerportal.de/infos-und-fakten-e-signatur-online-rechner-sach1704.pdf)

Alternativ können Sie die Beschreibung der E-Signatur in der Top-Navigation über den Info-Button auswählen:

![](_page_52_Picture_39.jpeg)

## <span id="page-53-0"></span>**7. Angebote speichern / öffnen**

Es gibt sowohl die Möglichkeit ein Angebot zu speichern, als auch ein bereits gespeichertes Angebot wieder zu laden. Dabei können Angebote lokal auf Ihrem PC oder in unserer Online-Angebotsdatenbank abgespeichert werden.

#### **Angebotsdatenbank**

**Ihre Online-Angebotsdatenbank** 

Seit dem 09.09.2019 steht Ihnen im geschlossenen Bereich des »E@SY WEB SACH« eine Online-Speicherung für Ihre Angebote zur Verfügung.

Dabei achten wir natürlich für Sie auf die Einhaltung der gesetzlichen Regeln relevanter Datenschutzrichtlinien. Selbstverständlich bleibt Ihnen auch weiterhin die Möglichkeit, Angebote (pdf und xml – Dateien) lokal auf Ihrem PC zu speichern erhalten.

Die Angebotsdatenbank dient als Workflow-Unterstützung für Sie und ermöglicht Ihnen eine schnelle und unkomplizierte Übersicht über Ihre erstellten Angebote. Über den Aktions-Button können Sie jederzeit die Angebotsdaten einsehen, das Angebot neu aufrufen und online übermitteln:

![](_page_53_Picture_101.jpeg)

**Hinweis:** Die Angebotsdatenbank kann über den Bereich »Angebotsfilter« nach den ausgewiesenen Kriterien durchsucht und gefiltert werden.

#### Angebote speichern

Um ein Angebot zu speichern, klicken Sie bitte in der Kopfzeile unterhalb des ALTE LEIPZIGER-Logos auf die Diskette:

![](_page_53_Picture_10.jpeg)

Befinden Sie sich im geschlossenen Bereich, können Sie im nächsten Schritt entscheiden, on Sie das Angebot lokal auf Ihrem PC oder online abspeichern möchten:

![](_page_54_Picture_1.jpeg)

**Hinweis:** Im offenen Bereich können Sie Angebote lediglich lokal speichern.

**Auswahl »Lokal speichern«:** Das Angebot wird auf Ihrem PC gespeichert. Dazu wählen Sie **»**Speichern unter**«** aus und legen den Speicherort auf Ihrem PC oder Notebook fest.

**Auswahl »Online speichern«:** Im Anschluss werden Sie aufgefordert, Ihre Verbundvermittlernummer und den Kundennamen anzugeben, sofern Sie diese im Rahmen des Angebotsprozesses noch nicht eingegeben haben.

Diese Felder werden auf dem Speicherdialog vorbelegt, wenn sie im Rechner eingegeben wurden. Es muss immer der Name und die Verbundvermittlernummer eingegeben werden.

**Hinweis:** Optional kann eine Anmerkung bzw. Kommentar zu dem gespeicherten Angebot hinterlegt werden.

#### **E-Signatur**

E-signierte und bereits übermittelte Dokumente können aus technischen Gründen maximal 30 Tage in der Angebotsdatenbank von »E@SY WEB SACH« angezeigt werden.

![](_page_54_Picture_114.jpeg)

![](_page_54_Picture_10.jpeg)

#### **Angebote öffnen / laden**

Um ein gespeichertes Angebot zu laden, können Sie auf dem »Beratungscockpit« die Kachel »Angebot öffnen« auswählen. Alternativ können Sie innerhalb des Online-Rechners das Ordner-Symbol in der Kopfzeile unterhalb des ALTE LEIPZIGER-Logos nutzen:

![](_page_55_Picture_80.jpeg)

Befinden Sie sich im geschlossenen Bereich, können Sie im nächsten Schritt entscheiden, ob Sie ein lokal oder online gespeichertes Angebot öffnen möchten:

![](_page_55_Picture_81.jpeg)

**Hinweis:** Im offenen Bereich können Sie lediglich auf Ihrem PC lokal gespeicherte Angebote öffnen.

**Lokal gespeichertes Angebot öffnen:** Es öffnet sich der Dialog zum Hochladen eines Angebots im Windows Explorer. Anschließend navigieren Sie zum entsprechenden Ablageordner des gewünschten Angebots und wählen dieses aus.

**Online gespeichertes Angebot öffnen:** Die Angebotsdatenbank öffnet sich und Sie können über den Aktions-Button das von Ihnen gewünschte Angebot auswählen und öffnen.

**Hinweis:** Um Ihre online gespeicherten Angebote aufrufen zu können, müssen Sie im Vermittlerportal angemeldet sein (geschlossener Bereich). Die Anmeldung ist erforderlich, um die Berechtigung auf das Einsehen der Angebotsdatenbank zu prüfen. Sie können nur Angebote einsehen und aufrufen, die zu den von Ihnen verwendeten Verbundvermittlernummer(n) abgespeichert wurden.

## <span id="page-56-0"></span>**8. Support**

Wir bieten Ihnen für technische und fachliche Fragen/Probleme folgende Kontaktmöglichkeiten an:

### **Technische Fragen/Probleme**

Bei technischen Fragen oder Problemen stehen Ihnen unsere Supportmitarbeiter zur Verfügung.

![](_page_56_Picture_88.jpeg)

Diese sind ebenfalls in der Kopfzeile im E@SY WEB SACH unter »Technischer Service« aufgeführt.

### **Fachliche Fragen/Probleme**

Bei fachlichen Fragen wenden Sie sich bitte an Ihre zuständige Vertriebsdirektion.

Ihre zuständige Vertriebsdirektion finden Sie unter folgendem Link »Standort & Kontakte«: <https://www.vermittlerportal.de/vmp-service/vmp-standorte-konktakt.htm>

Dieser ist analog zum technischen Service in der Kopfzeile im E@SY WEB SACH unter »Fachlicher Service« aufgeführt:

![](_page_56_Picture_10.jpeg)

## <span id="page-57-0"></span>**9. FAQ**

## ■ Kann eine Cyber-Versicherung auch über den Gewerbe-Fix berechnet werden?

- Nein, die Cyberversicherung bieten wir ausschließlich in unserem Online-Angebotssystem E@SY WEB SACH an.
- ◼ **Löst der Online-Rechner Gewerbe die Angebotssoftware Gewerbe-Fix ab?**
	- Nein, der Gewerbe-Fix kann weiterhin vollumfänglich genutzt werden. Die Ablösung wird im Rahmen eines separaten Projektes durchgeführt.
- Kann über den Online-Rechner Gewerbe jedes Produkt berechnet/ beantragt werden?
	- Ja, über den Online-Rechner Gewerbe können die Cyber-Versicherung, die technischen Versicherungen, die Transportversicherung, die Inhalts-, Gebäude,- Gebäude-Feuer-Rohbau- und Betriebsunterbrechungsversicherung, sowie die gewerblichen Haftpflichtversicherungen Gewerbe und Heilwesen berechnet/ beantragt werden.
	- Diese Produkte können aber vorerst noch wie gewohnt über den Gewerbe-Fix berechnet/ beantragt werden.
- Kann jede Betriebsart über den Online-Rechner Gewerbe berechnet/ beantragt werden?
	- Nein, es ist lediglich eine gewisse Anzahl an Betriebsarten im Online-Rechner abgebildet. Nicht integrierte Betriebsarten müssen weiterhin über den Gewerbe-Fix berechnet/ beantragt werden.

## ■ Kann der Online-Rechner Gewerbe vom Tablet oder Handy genutzt werden?

■ Ja, allerdings ist der Online-Rechner Gewerbe nicht für Tablet- oder Smartphone optimiert. Das bedeutet, dass der Rechner auf Tablets und Smartphones zwar funktioniert, aber aufgrund der kleineren Oberfläche die Ansicht ggf. zu klein ist, so dass die Felder nur mit größerem Aufwand zu befüllen sind.

#### ■ Gibt es beim Online-Rechner Gewerbe Vorteile gegenüber dem Gewerbe-Fix?

- Ja, der Online-Rechner Gewerbe hat einige Vorteile gegenüber dem Gewerbe-Fix:
	- Schnellste Berechnung einer Prämie, nur vier Eingaben bis zur Prämie erforderlich.
	- Es ist eine Online-Übermittlung mit Dunkelverarbeitung möglich.
	- Der Rechner kann überall aufgerufen werden, es muss keine Software installiert sein.
	- Es muss keine CD installiert bzw. ein Download durchgeführt werden, sobald es eine neue Version gibt.
	- Dynamischer Aufbau der Felder, d. h. es werden nur die Felder auf der Oberfläche angezeigt, die für die Berechnung benötigt werden.
	- Eingabe aller Kundendaten erst im Antragsprozess notwendig.
	- Anträge elektronisch signieren und übermitteln.
	- Unterstützt die schnelle Auskunft optimal.

#### ■ Können Daten aus VIAS W übernommen werden?

■ Über »Auswahl/ Datenübertragung nach« können Kundendaten nach E@SY WEB SACH übertragen werden. Eine Übertragung von Risikodaten ist noch nicht möglich.

#### ■ Gibt es im Online-Rechner Gewerbe eine Kundenverwaltung?

■ Nein, eine Kundenverwaltung gibt es nicht. Dennoch können Angebote gespeichert und geladen werden.